## **D-Link**

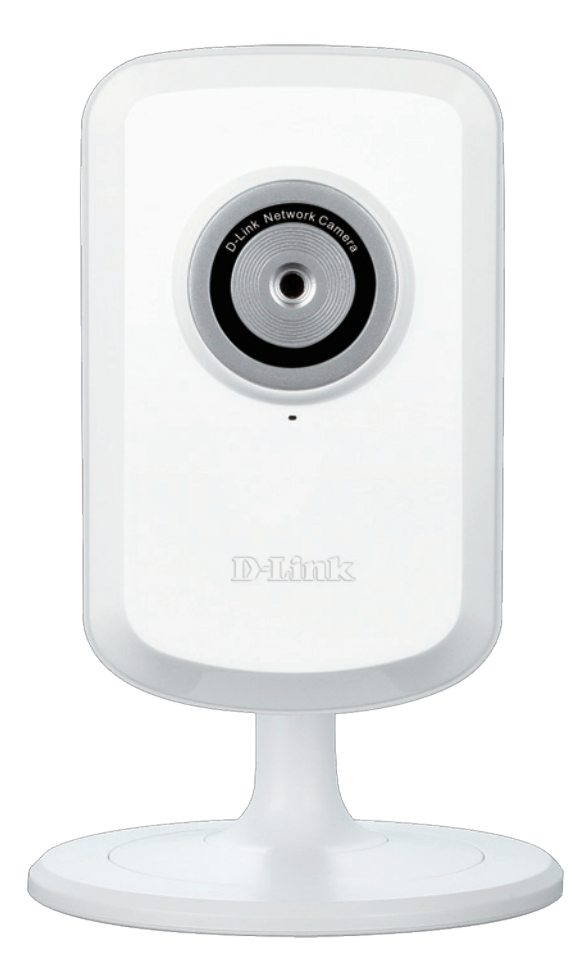

**Benutzerhandbuch**

## **Wireless N-Netzwerkkamera**

DCS-930L

# **Übersicht über das Benutzerhandbuch**

D-Link behält sich das Recht vor, diese Veröffentlichung jederzeit nach Bedarf zu überarbeiten und inhaltliche Änderungen daran vorzunehmen, ohne jegliche Verpflichtung, Personen oder Organisationen von solchen Überarbeitungen oder Änderungen in Kenntnis zu setzen. Informationen in diesem Dokument sind möglicherweise im Zuge der Entwicklung und Anpassung unserer Dienste und Websites überholt und damit nicht mehr relevant. Die neuesten Informationen finden Sie auf der Website www.mydlink.com.

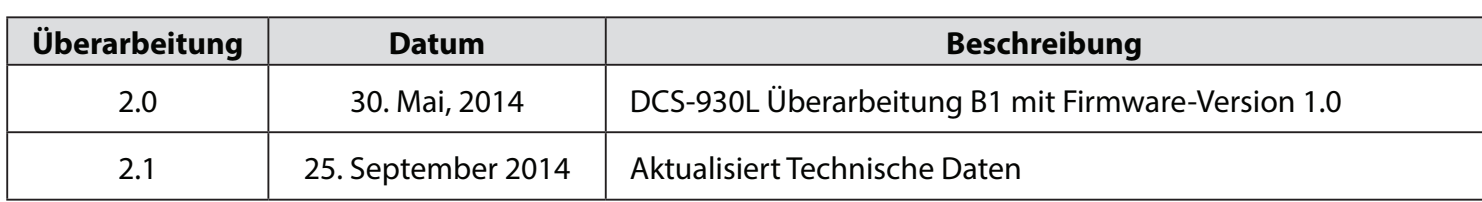

## **Überarbeitung des Handbuchs**

### **Marken**

D-Link und das D-Link Logo sind Marken oder eingetragene Marken der D-Link Corporation oder ihrer Tochtergesellschaften in den Vereinigten Staaten von Amerika und/oder in anderen Ländern. Alle anderen in diesem Handbuch erwähnten Unternehmens- oder Produktnamen sind Marken oder eingetragene Marken ihrer jeweiligen Unternehmen.

Copyright © 2014 von D-Link Corporation.

Alle Rechte vorbehalten. Ohne vorherige ausdrückliche schriftliche Erlaubnis von D-Link Corporation darf die vorliegende Publikation weder als Ganzes noch auszugsweise vervielfältigt werden.

# Inhaltsverzeichnis

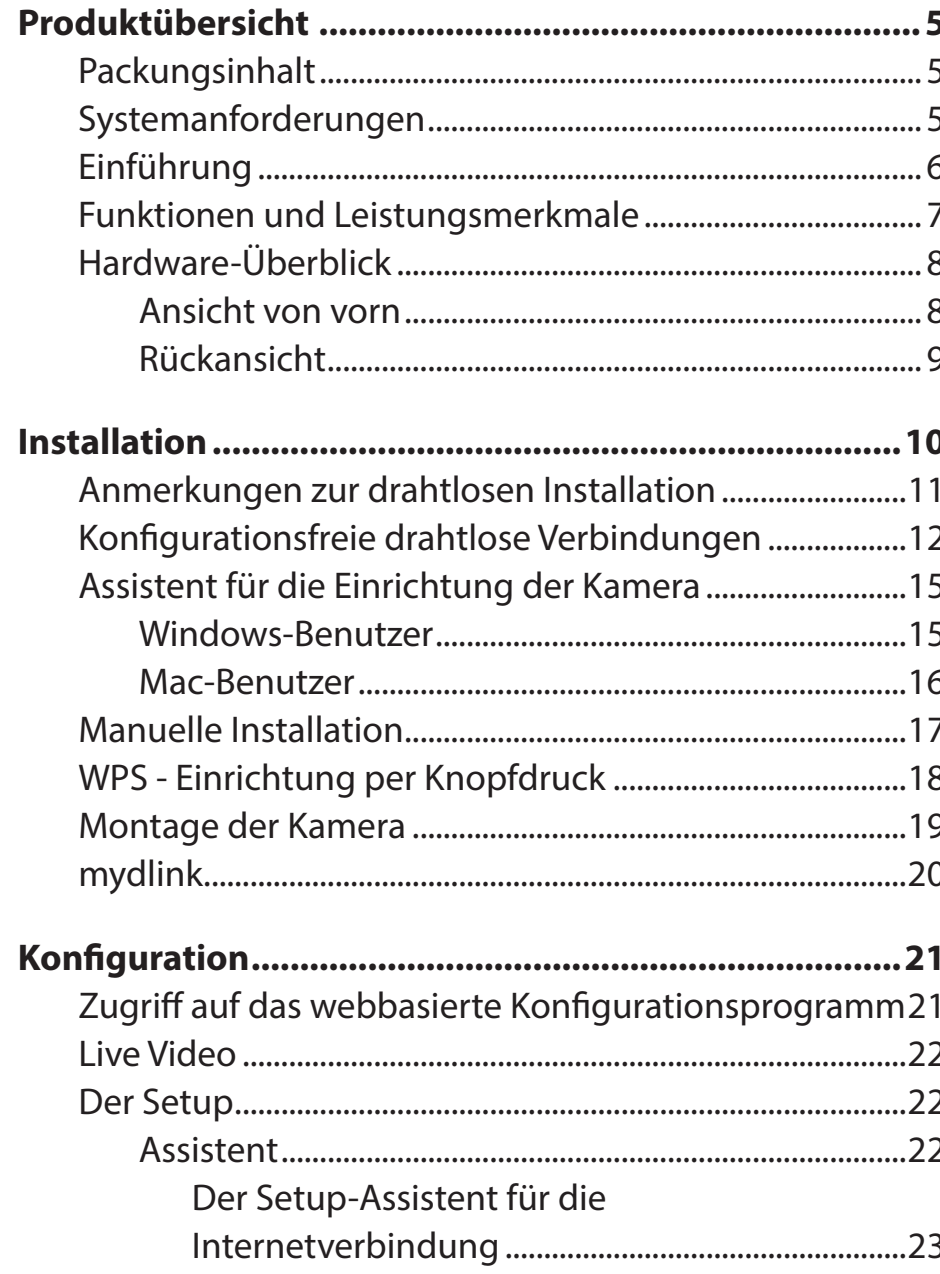

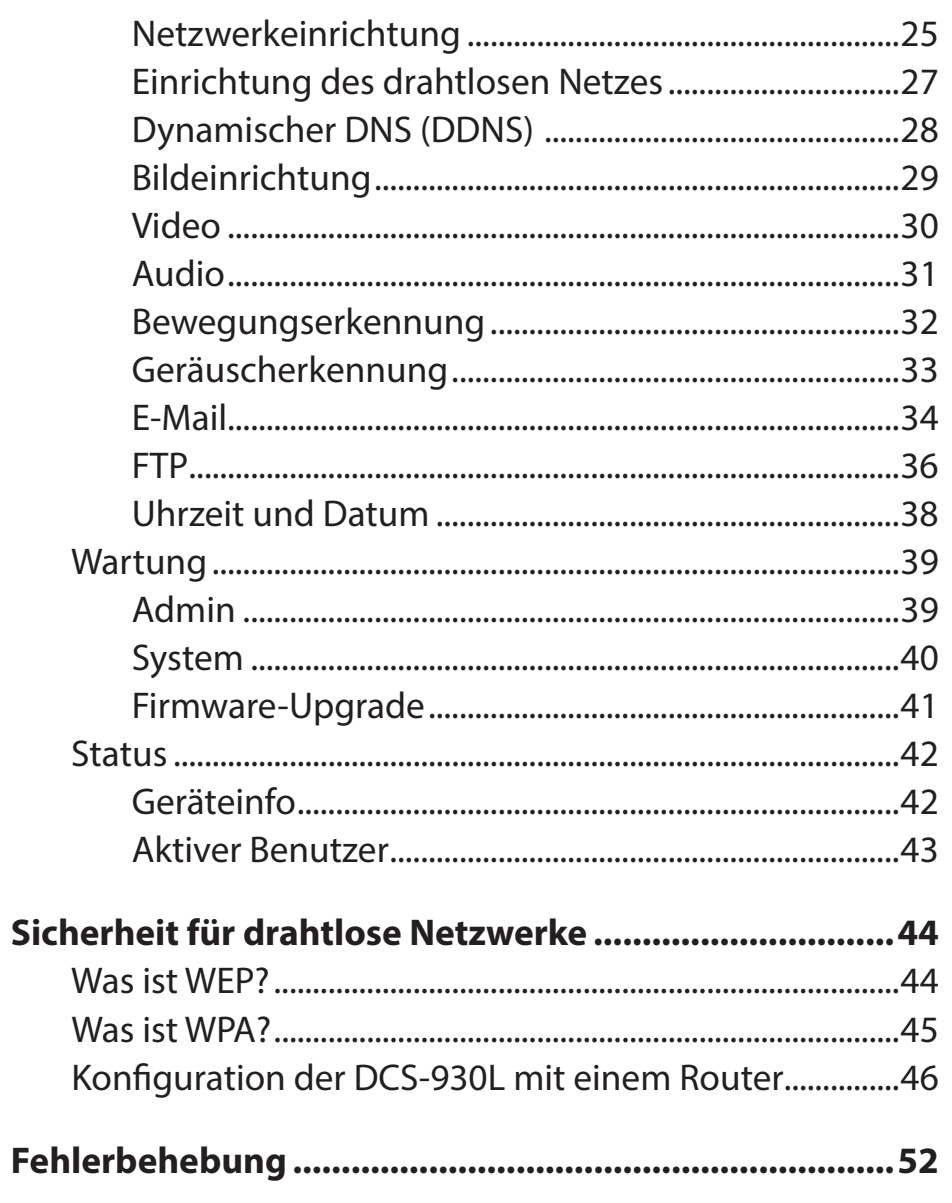

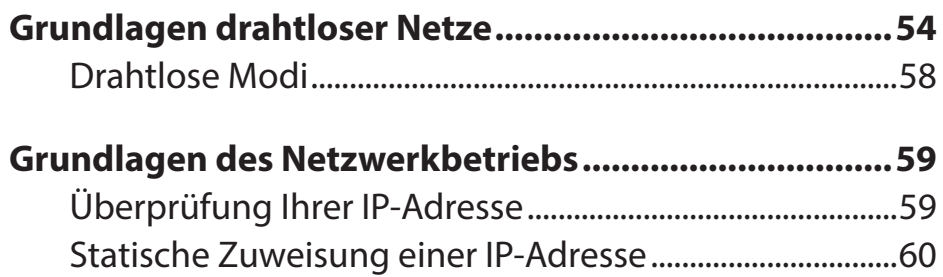

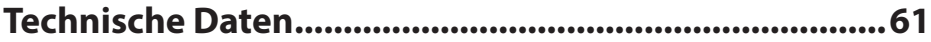

# **Produktübersicht Packungsinhalt**

- <span id="page-4-0"></span>• DCS-930L Wireless N-Netzwerkkamera
- Kat5-Ethernetkabel
- Netzteil/Stromadapter
- Benutzerhandbuch und Software (auf CD)
- Installationsanleitung
- Montageset

**Hinweis:** Die Verwendung eines Netzteils mit einer anderen Spannung als in dem zum Lieferumfang gehörenden Netzteil führt zu Schäden. In diesem Falle erlischt der Garantieanspruch für dieses Produkt.

Sollte einer der oben aufgeführten Artikel fehlen, wenden Sie sich bitte an Ihren Fachhändler.

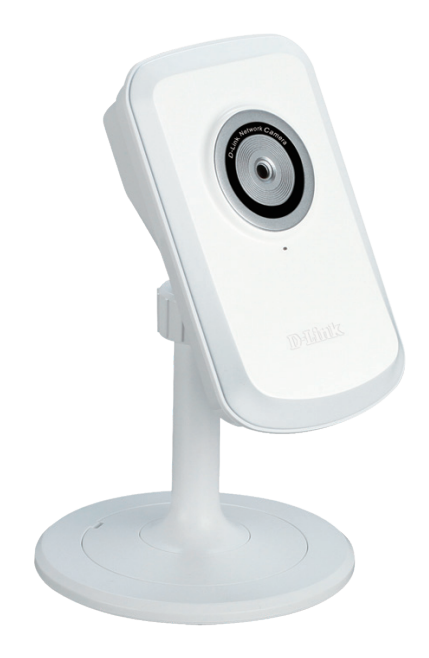

## **Systemanforderungen**

- Computer mit Microsoft Windows® 8/7/Vista oder Mac mit OS X 10.6 oder höher
- PC mit 1.3 GHz oder höher und mindestens 128 MB RAM
- Internet Explorer 7, Firefox 12, Safari 6 oder Chrome 20 oder höher mit Java (installiert und aktiviert)
- • Vorhandenes 10/100 Ethernet-basiertes Netzwerk oder 802.11b/g/n Drahtlosnetzwerk

# **Einführung**

<span id="page-5-0"></span>Wir möchten Ihnen zum Kauf der DCS-930L Wireless N Netzwerkkamera gratulieren. Die DCS-930L ist eine vielseitige und einzigartige Lösung für kleine Büros oder zu Hause. Anders als eine Standard-Webcam bildet die DCS-930L ein komplettes System mit einem eingebauten Hauptprozessor und einem Webserver, die Videobilder mit hoher Qualität zu Sicherheitsund Überwachungszwecken überträgt. Die DCS-930L kann mittels Fernzugriff über Ihr lokales Netz von jedem PC/Notebook aus oder über das Internet mithilfe eines Webbrowsers gesteuert werden. Der einfache Installationsvorgang und die anschauliche webbasierte Oberfläche ermöglichen eine problemlose Integration in Ihr Ethernet/Fast Ethernet-Netzwerk oder 802.11b/g/n drahtloses Netz. Teil des Lieferumfangs der DCS-930L sind darüber hinaus Bewegungs-/Geräuscherkennungs- und Fernüberwachungsfunktionen für eine umfassende und kosteneffektive Sicherheitslösung für Ihr Zuhause.

# **Funktionen und Leistungsmerkmale**

#### <span id="page-6-0"></span>**Einfache Handhabung**

Die DCS-930L ist ein unabhängiges System mit einem eingebauten Hauptprozessor, die keine spezielle Hardware oder Software, wie PC-Framegrabber-Karten, benötigt. Sie unterstützt ActiveX für den Internet Explorer und den Java-Modus für andere Browser wie Firefox® und Safari®.

#### **Unterstützt eine Vielzahl von Plattformen**

Unterstützt das TCP/IP-Netzwerkprotokoll, HTTP und andere verwandte Internetprotokolle. Die DCS-930L kann aufgrund ihrer auf Standards basierenden Funktionen auch einfach in andere Internet/Intranet-Anwendungen integriert werden.

#### **Unterstützung für 802.11n Wireless oder Ethernet/Fast Ethernet**

Die DCS-930L bietet sowohl IEEE 802.11n als auch Ethernet/Fast-Ethernet-Konnektivität, wodurch sie einfach in Ihre vorhandene Netzwerkumgebung integriert werden kann. Sie ist mit einem 10 Mbit/s Ethernet oder 100 Mbit/s Fast Ethernet basierten Netzwerk für herkömmlich verkabelte Umgebungen verwendbar und kann für zusätzliche Flexibilität mit 802.11n Routern oder Access Points genutzt werden. Die Site Survey-Funktion ermöglicht Ihnen auch, alle verfügbaren Drahtlosnetze anzuzeigen und Verbindungen zu ihnen herzustellen.

#### **Web-Konfiguration**

Mit einem Standard-Webbrowser können Administratoren die Netzwerkkamera direkt von der eigenen Webseite über ein Intranet oder das Internet konfigurieren und verwalten. Das bedeutet, dass Sie von jedem Standort in der Welt jederzeit Zugriff auf Ihre DCS-930L haben.

#### **Breite Anwendungspalette**

Mit den heutigen Hochgeschwindigkeits-Internetdiensten bietet die Internetkamera eine ideale Lösung zur Bereitstellung von Live-Videobildern über das Intranet und Internet für die Fernüberwachung. Die Netzwerkkamera ermöglicht den Fernzugriff mithilfe eines Webbrowsers zur Betrachtung von Livebildern und der Administrator kann sie jederzeit von überall in der Welt aus verwalten und steuern. Es bieten sich viele Anwendungsmöglichkeiten an, wie die gewerbliche und private Überwachung von Häusern, Büros, Banken, Krankenhäusern, Kinderbetreuungszentren und Vergnügungsparks.

#### **Fernüberwachungsprogramm**

Das Programm D-ViewCam fügt der Netzwerkkamera erweiterte Funktionen hinzu und ermöglicht Administratoren die Konfiguration und den Zugriff auf die Netzwerkkamera von einem entfernten Standort aus über ein Intranet oder das Internet. Zu den weiteren Funktionen zählen Bildüberwachung, Speichern von Bildern auf einer Festplatte, Anzeige von bis zu 32 Kameras auf einem Bildschirm sowie Momentaufnahmen.

## **Hardware-Überblick Ansicht von vorn**

<span id="page-7-0"></span>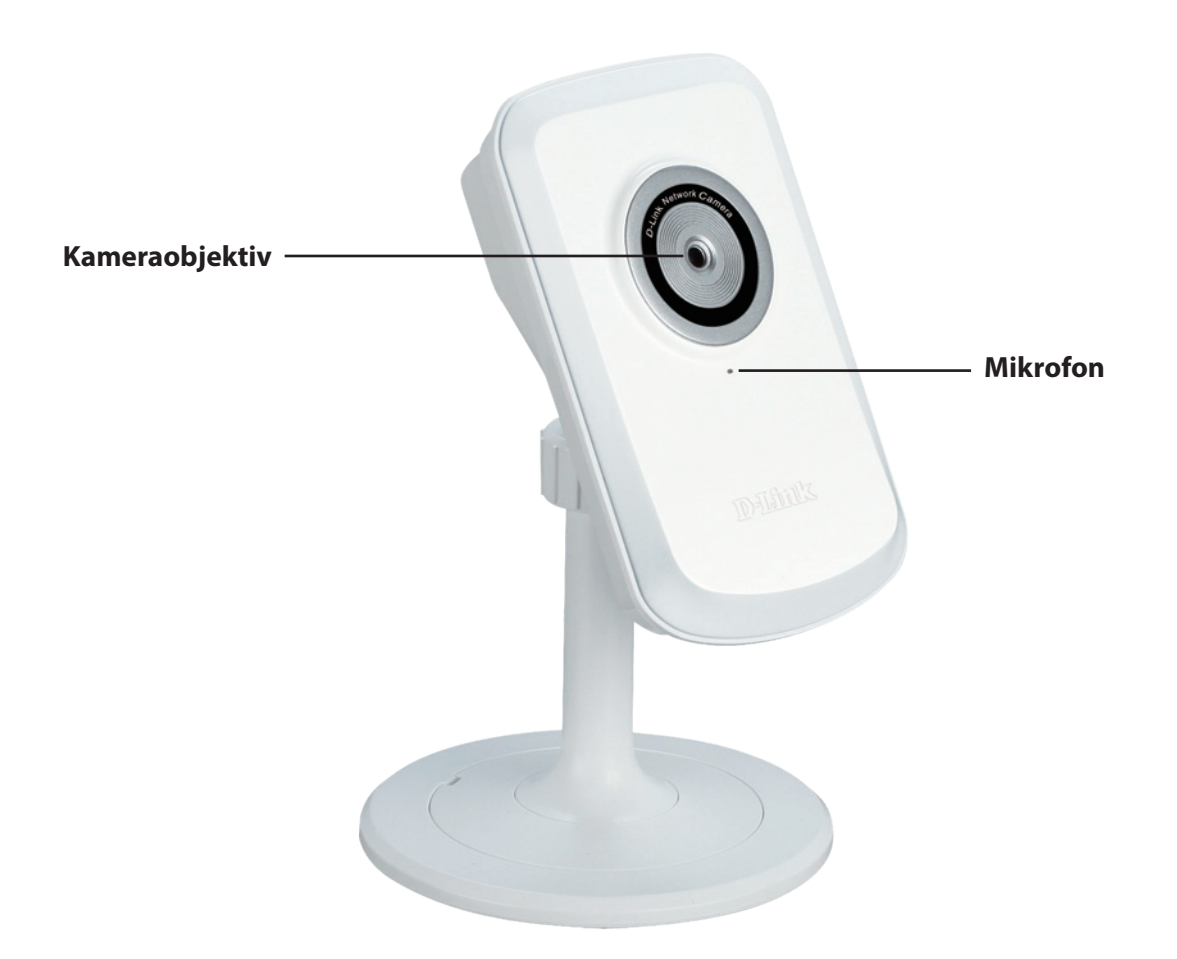

### **Rückansicht**

<span id="page-8-0"></span>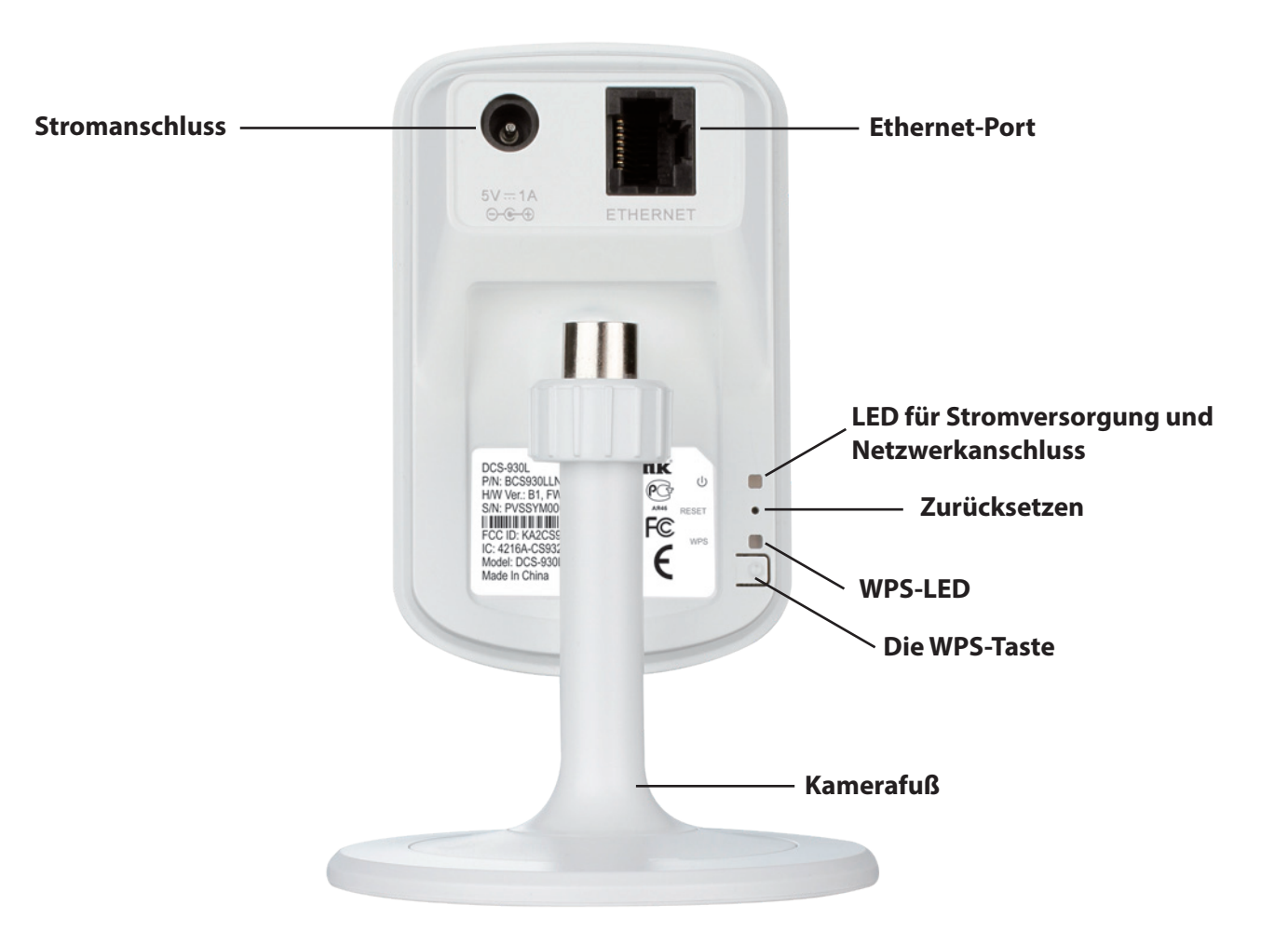

# **Installation**

<span id="page-9-0"></span>Es stehen Ihnen drei Möglichkeiten zur Verfügung, die Kamera einzurichten:

**Konfigurationsfreie drahtlose Verbindungen**: Wenn Sie einen mydlink-fähigen Router (Cloud-Router von D-Link) haben, ist dies die einfachste Möglichkeit zum Einrichten Ihrer Kamera. Näheres finden Sie unter ["Zero Configuration](#page-11-1) [Setup" on page 12](#page-11-1)

**Assistent zur Installation der Kamera**: Wenn Sie keinen mydlink-fähigen Router haben, verwenden Sie den Assistenten zur Installation der Kamera, der Sie durch die Einrichtung und erste Konfiguration der Kamera führt. Näheres finden Sie unter ["Camera Setup Wizard" on page 15](#page-14-1)

**Manuelle Hardware-Installation**: Dieser Abschnitt zeigt Ihnen, wie Sie Ihre Kamera manuell einrichten. Um jedoch die mydlink-Funktionen Ihrer Kamera zu verwenden, müssen Sie trotzdem den Assistenten zur Installation der Kamera ausführen. Näheres finden Sie unter ["Manual Installation" on page 17](#page-16-1)

# **Anmerkungen zur drahtlosen Installation**

<span id="page-10-0"></span>Die drahtlose Netzwerkkamera von D-Link bietet Ihnen Zugriff auf Ihr Netzwerk mithilfe einer drahtlosen Verbindung von überall innerhalb des Betriebsbereichs Ihres drahtlosen Netzwerks. Dabei ist jedoch zu berücksichtigen, dass Anzahl, Stärke und Anordnung von Wänden, Decken oder anderen Objekten, die das Funksignal durchdringen muss, die Reichweite einschränken können. Die typischen Reichweiten hängen jeweils von der Art der Materialien und der Funkfrequenzstörungen in Ihrem Zuhause oder den Gegebenheiten in Ihren Geschäftsräumen ab. Die folgenden allgemeinen Richtlinien helfen Ihnen, die Reichweite Ihres Funknetzes zu maximieren:

- 1. Beschränken Sie die Anzahl der Wände und Decken zwischen Ihrem Adapter und anderen Netzwerkgeräten (wie Ihre Netzwerkkamera) auf ein Minimum – jede Wand oder Decke kann die Reichweite Ihres Adapters um 1 - 30 m reduzieren.
- 2. Achten Sie auf die kürzeste Linie zwischen den Netzwerkgeräten. Eine Wand, die 0,5 m stark ist, aber einen Neigungswinkel von 45º aufweist, ist nahezu 1 m dick. Ein Neigungswinkel von 2° entspricht einerWanddicke von 14 m. Stellen Sie deshalb Ihre Geräte so auf, dass die Anzahl der Wände oder Decken auf ein Minimum reduziert ist.
- 3. Baumaterialien können von Bedeutung sein. Bestimmte Baumaterialien, wie z. B. eine starke Tür aus Metall oder Streben aus Aluminium, können die Stärke des Funksignals schwächen. Versuchen Sie, Ihre Access Points, drahtlosen Router und andere Netzwerkgeräte so aufzustellen, dass das Signal durch Trockenbauwände oder Eingänge gesendet werden kann. Materialien und Objekte wie Glas, Stahl, Metall, Wände mit Wärmedämmung, Wasser (Aquarien), Spiegel, Aktenschränke, Mauerwerk und Zement beeinträchtigen die Stärke Ihres Funksignals.
- 4. Stellen Sie Ihr Produkt mindestens 1 2 Meter von elektrischen Geräten oder Einheiten entfernt auf, die Funkfrequenzstörgeräusche (RF-Rauschen) generieren.
- 5. Wenn Sie 2,4 GHz kabellose Telefone oder andere Funkfrequenzquellen (wie Mikrowellengeräte) verwenden, könnte Ihre drahtlose Verbindung in ihrer Qualität dramatisch beeinträchtigt oder sogar ganz unbrauchbar werden. Stellen Sie sicher, dass sich Ihre 2,4GHz-Telefonstation so weit wie möglich von Ihren drahtlosen Geräten entfernt befindet. Die Basisanlage sendet auch dann ein Signal, wenn das Telefon nicht in Gebrauch ist.

# <span id="page-11-1"></span>**Konfigurationsfreie drahtlose Verbindungen**

<span id="page-11-0"></span>**Wenn Sie einen mydlink-fähigen Cloud-Router haben,** können Sie die Vorteile der konfigurationsfreien Verbindung nutzen. Die konfigurationsfreie Verbindung konfiguriert die Einstellungen der Kamera automatisch für Sie und fügt die Kamera automatisch Ihrem mydlink-Konto hinzu. Diese Art der Einrichtung ermöglicht es Ihnen, Ihre Kamera einfach an die Stromzufuhr anzuschließen und mit Ihrem Router zu verbinden. Der Rest des Einrichtungsvorgangs erfolgt automatisch.

Verbinden Sie Ihre Kamera mit Ihrem mydlink-aktivierten Cloud-Router und die konfigurationsfreie Verbindungsfunktion konfiguriert Ihre DCS-930L automatisch und fügt die Kamera Ihrem mydlink-Konto hinzu. Nach der kurzen Zeit, die für diesen Vorgang nötig ist, können Sie aus der Ferne (remote) über die Website **(http://www.mydlink.com)** auf Ihre DCS-930L zugreifen, um sie zu verwalten und zu überwachen.

### **Ethernet- und Stromkabel anschließen**

Schließen Sie das mitgelieferte Ethernet-Kabel an die Kamera an. Stecken Sie das andere Ende des Kabels in einen freien Anschluss Ihres D-Link Cloud-Routers. Wenn Sie die Kamera drahtlos verwenden möchten, können Sie das Kabel nach Herstellung der konfigurationsfreien drahtlosen Verbindungen entfernen. Verbinden Sie das externe Netzteil (Stromadapter) mit der Kamera.

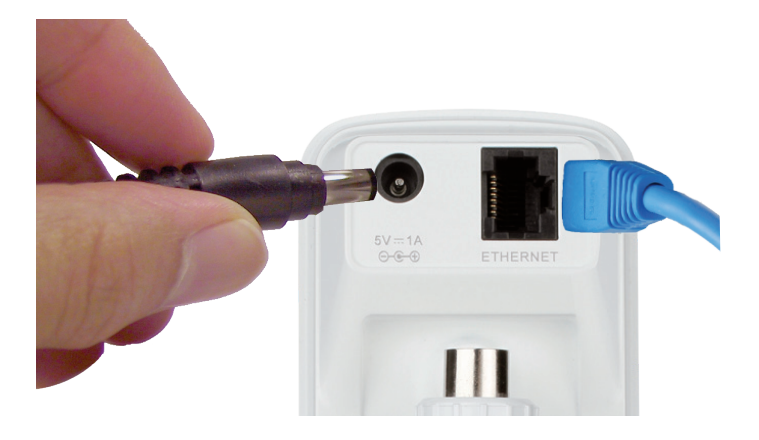

### **Externes Netzteil (Stromadapter) anschließen**

Stecken Sie das Netzteil (Stromadapter) in eine Wandsteckdose.

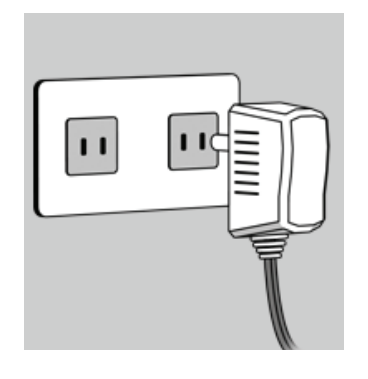

### **Prüfen Sie Ihr mydlink-Konto**

Öffnen Sie einen Webbrowser auf einem beliebigen Computer mit Internetverbindung und melden Sie sich in Ihrem mydlink-Konto an. Auf der mydlink-Seite wird nach neuen Geräten gesucht. Ist dieser Vorgang erfolgreich, erscheint eine Popup-Benachrichtigung **New device Found!** (Neues Gerät gefunden) im linken unteren Fensterbereich. Klicken Sie auf die Benachrichtigung, um fortzufahren.

Es wird eine Zusammenfassung und Bestätigung der automatisch konfigurierten Details angezeigt. Notieren Sie sich die Informationen und klicken Sie auf **Yes** (Ja), um die Kamera Ihrem Konto hinzuzufügen.

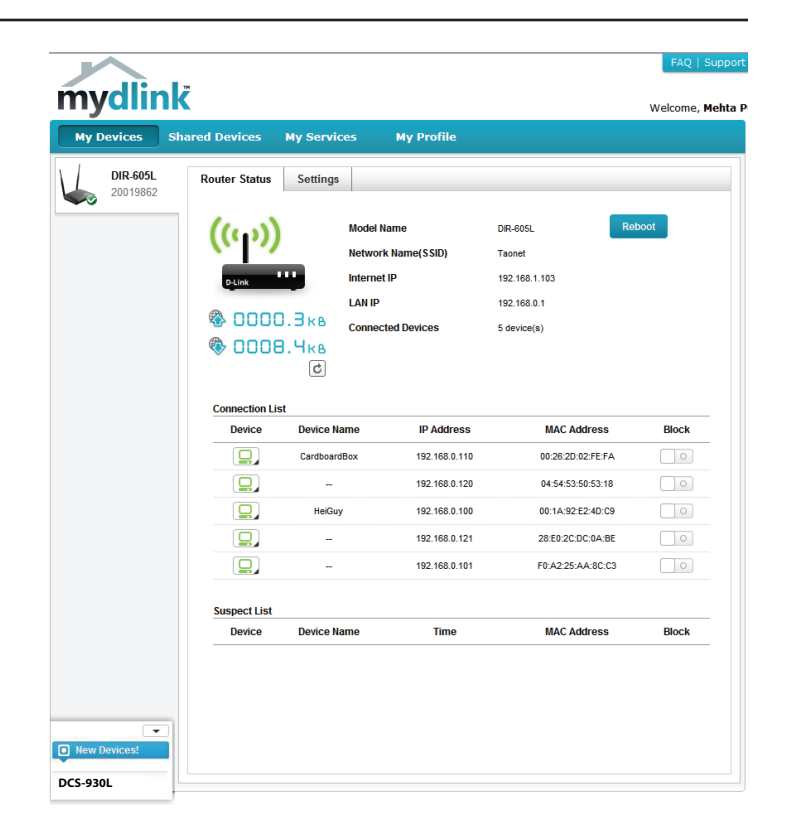

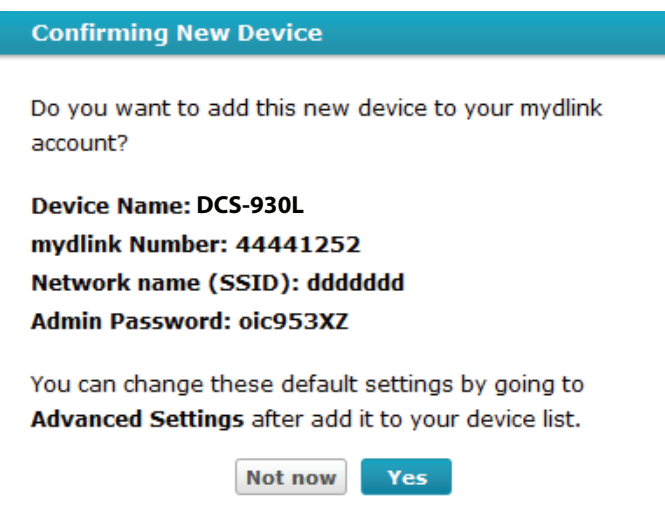

Die konfigurationsfreie Vernetzungsfunktion (Zero Configuration) führt Sie zur Registerkarte 'mydlink Live View', wo eine Anzeige ähnlich der folgenden zu sehen ist.

Falls Sie Ihre Kamera kabellos mit Ihrem Router verbinden möchten, ziehen Sie einfach das Ethernet-Kabel von Ihrer Kamera ab und stellen Sie die Kamera an ihrer vorgesehenen Position auf. Die Funkeinstellungen Ihres Routers wurden automatisch auf die Kamera übertragen, es ist also keine weitere Konfiguration erforderlich.

Ihre Kamera ist nun eingerichtet und Sie können mit ["mydlink" auf Seite](#page-19-1)  [20](#page-19-1) fortfahren, um mehr über die mydlink-Funktionen dieser Kamera zu erfahren, oder Sie können mit ["Configuration" auf Seite 21](#page-20-1) fortfahren, wenn Sie Informationen zur erweiterten Konfiguration Ihrer Kamera wünschen.

**Hinweis**: Sollten Sie einen weißen Schleier bei Verwendung des Nachtsichtmodus sehen, wird möglicherweise die Nachtsicht-Leuchte auf der Kamera von einer Oberfläche in der Nähe reflektiert. Versuchen Sie, die Kamera neu aufzustellen und auszurichten.

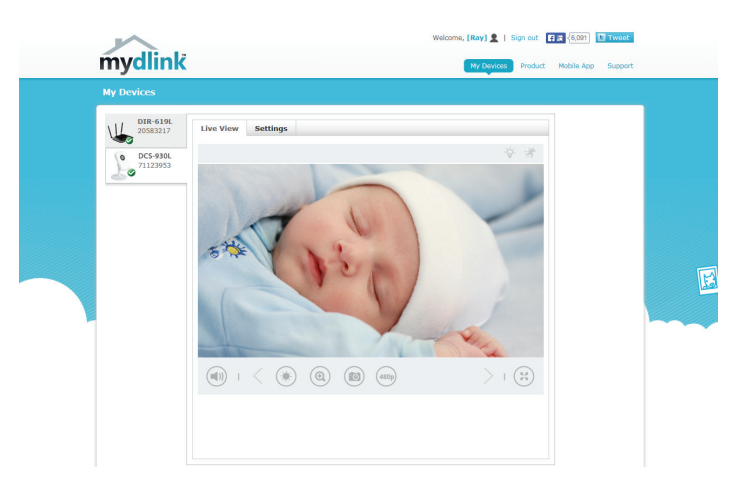

## <span id="page-14-1"></span>**Assistent für die Einrichtung der Kamera Windows-Benutzer**

<span id="page-14-0"></span>Legen Sie die im Lieferumfang des Produkts enthaltene Installations-CD-ROM in das optische Laufwerk Ihres Computers, um die automatische Programmausführung zu starten. Sollte das Einrichtungsprogramm auf Ihrem Computer nicht automatisch ausgeführt werden, klicken Sie auf **Start** > **Ausführen**. Geben Sie in dem Feld D:\autorun.exe ein, wobei D: für den Laufwerkbuchstaben Ihres CD-ROM-Laufwerks steht), und klicken Sie auf **OK**.

Klicken Sie einfach auf **Set up your Cloud Camera** (Ihre Cloud-Kamera einrichten). Der Setup-Assistent wird geöffnet und führt Sie schrittweise durch den Installationsprozess, vom Anschließen Ihrer Hardware und Konfiguration Ihrer Kamera bis zur Registrierung in Ihrem mydlink-Konto.

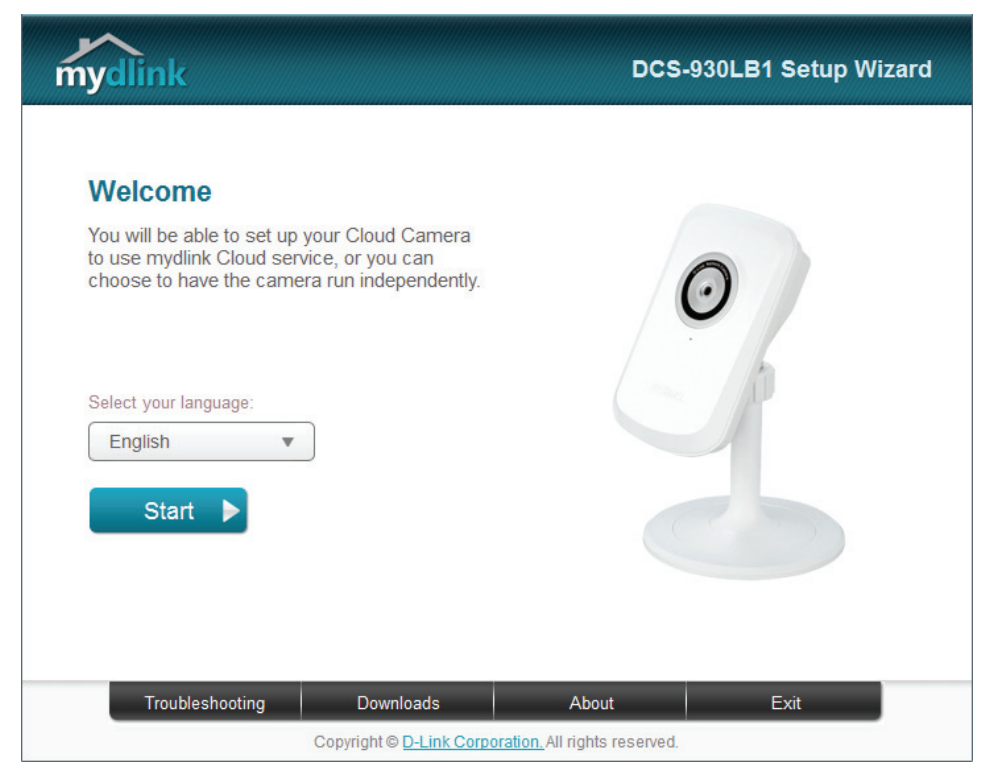

Falls Sie nicht über ein CD-ROM Laufwerk verfügen oder es fehlt die CD, laden Sie bitte den Einrichtungsassistenten von der folgenden Website herunter: **http://www.mydlink.com/support**

### **Mac-Benutzer**

<span id="page-15-0"></span>Legen Sie die Installations-CD-ROM in das optische Laufwerk Ihres Computers. Öffnen Sie auf dem Desktop Ihr CD-Laufwerk und doppelklicken Sie auf die Datei **SetupWizard**.

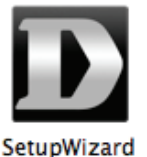

Nach etwa 20-30 Sekunden wird der Setup-Assistent geöffnet. Er führt Sie schrittweise durch den Installationsprozess, vom Anschließen Ihrer Hardware und Konfiguration Ihrer Kamera bis zur Registrierung in Ihrem mydlink-Konto.

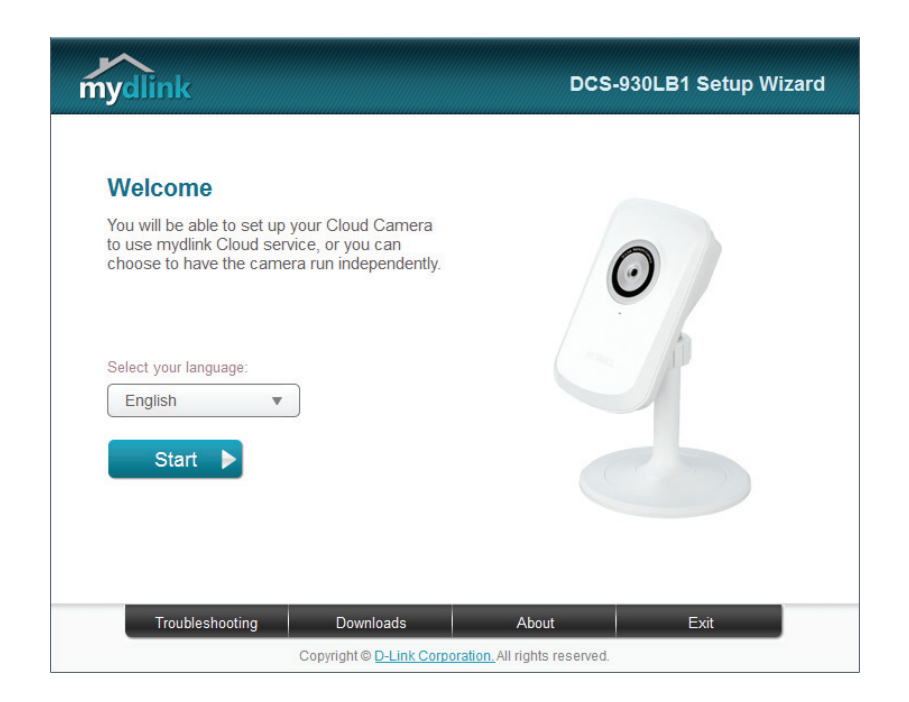

Falls Sie nicht über ein CD-ROM Laufwerk verfügen oder es fehlt die CD, laden Sie bitte den Einrichtungsassistenten von der folgenden Website herunter: **http://www.mydlink.com/support**

# **Manuelle Installation**

<span id="page-16-0"></span>Falls Sie Ihre Kamera ohne die Hilfe des Kameraeinrichtungsassistenten einrichten möchten, führen Sie die folgenden Schritte aus.

**Hinweis**: Um die mydlink-Funktionen dieses Produkts zu verwenden, müssen Sie den Kameraeinrichtungsassistenten oder die konfigurationsfreie drahtlose Verbindungen verwenden.

### **Ethernet- und Stromkabel anschließen**

Schließen Sie das mitgelieferte Ethernet-Kabel an die Kamera an. Schließen Sie das andere Ende des Kabels in einen freien Port an Ihrem Router an. Verbinden Sie das externe Netzteil (Stromadapter) mit der Kamera.

### **Externes Netzteil (Stromadapter) anschließen**

Stecken Sie das Netzteil (Stromadapter) in eine Wandsteckdose.

<span id="page-16-1"></span>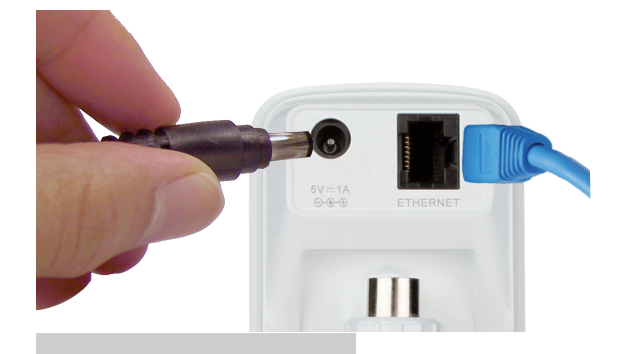

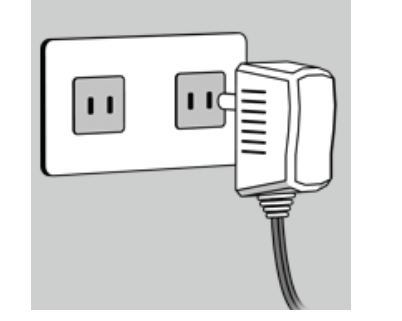

### **Konfiguration Ihrer Kamera**

Unter ["Configuration" auf Seite 21](#page-20-1) finden Sie Informationen zur Konfiguration Ihrer Kamera.

### **Optional: WPS für drahtlose Verbindungen verwenden**

Sie können WPS verwenden, um die Kamera drahtlos mit Ihrem Netzwerk zu verbinden. Weitere Informationen finden Sie unter ["WPS - Push Button Setup" on page 18](#page-17-1). Wenn Ihr Router WPS nicht unterstützt, können Sie die Drahtloseinstellungen der Kamera trotzdem in der Web-Benutzeroberfläche der Kamera einstellen.

# <span id="page-17-1"></span>**WPS - Einrichtung per Knopfdruck**

<span id="page-17-0"></span>Sofern Ihr Router WPS (Wi-Fi Protected Setup) unterstützt, können Sie eine sichere drahtlose Verbindung mithilfe der WPS-Taste auf der Rückseite der Kamera herstellen. Beachten Sie bitte, dass mit WPS lediglich eine sichere drahtlose Verbindung hergestellt wird, dass aber der Einrichtungsassistent zur Hilfe bei der Konfiguration Ihrer Kamera noch ausgeführt werden muss.

#### **So stellen Sie eine Verbindung mithilfe von WPS her:**

#### **Schritt 1**

Drücken und halten Sie die WPS-Taste drei Sekunden lang gedrückt. Die blaue WPS-Status-LED über der Taste blinkt.

#### **Schritt 2**

Drücken Sie innerhalb von 60 Sekunden auf die WPS-Taste an Ihrem Router. In der Regel befindet sie sich auf der Vorderseite oder an der Seite Ihres Routers. Bei einigen Routern müssen Sie sich zur WPS-Aktivierung möglicherweise auf der Web-Benutzeroberfläche anmelden und dann auf eine entsprechende Schaltfläche klicken. Wenn Sie sich nicht sicher sind, wo sich die WPS-Taste an Ihrem Router genau befindet, finden Sie die entsprechenden Informationen im Benutzerhandbuch Ihres Routers.

Die DCS-930L stellt automatisch eine Funkverbindung zu Ihrem Router her. Bei Herstellung der Verbindung blinkt die grüne LED und Ihre Kamera führt einen Neustart durch. **Die WPS-Taste**

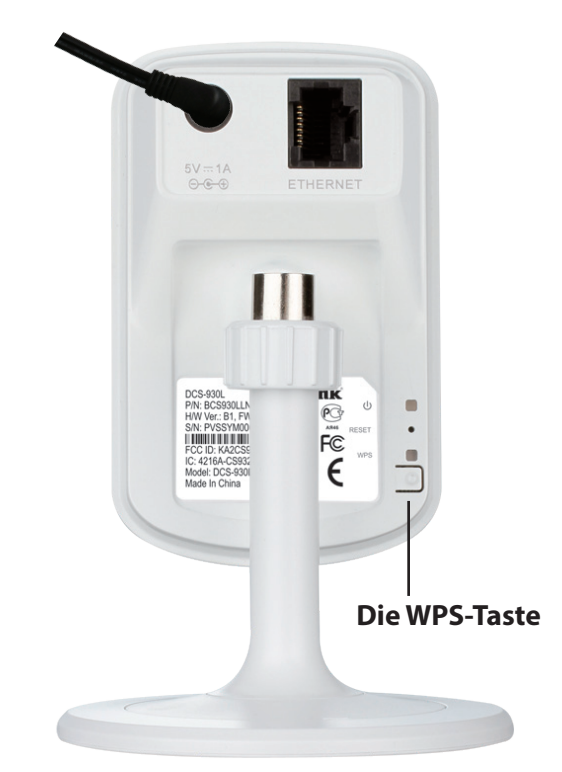

# **Montage der Kamera**

<span id="page-18-0"></span>Um Ihre Kamera an einer Wand oder Decke anzubringen, führen Sie bitte die folgenden Schritte durch. Es ist ratsam, zuerst die Kamera zu konfigurieren, bevor Sie die Montage der Kamera vornehmen.

#### **Schritt 1**

Die Kamera muss entfernt werden, um die Löcher in der Montageplatte sehen zu können. Nehmen Sie den Kamerakopf von der Montageplatte ab, indem Sie ihn im Gegenuhrzeigersinn drehen.

#### **Schritt 2**

Verwenden Sie einen Schlitzschraubendreher, um die Kamerabodenabdeckung von der Montageplatte zu lösen und zu entfernen. Halten Sie die Kameramontageplatte an der Stelle gegen die Wand bzw. Decke, wo Sie sie anbringen möchten. Markieren Sie mit einem Bleistift, wo die Montagelöcher gebohrt werden sollen.

#### **Schritt 3**

Verwenden Sie die für die Beschaffenheit der Wand oder Decke entsprechend geeigneten Werkzeuge, um dort zwei Löcher 2,5 cm tief mit einem 6 mm Bohreinsatz zu bohren, wo Sie die Markierungen vorgenommen haben. Besteht die Wand aus Beton, bohren Sie zunächst die Löcher, setzen Sie dann die Kunstoffdübel und anschließend die Schrauben ein.

#### **Schritt 4**

Setzen Sie die Montageplatte über die Löcher in der Wand. Richten Sie die Löcher der Montageplatte genau an den Löchern in der Wand aus. Verwenden Sie die mitgelieferten Schrauben, um die Montageplatte an der Wand anzubringen.

#### **Schritt 5**

Setzen Sie die Plattenabdeckung auf die Platte. Stellen Sie für eine mögliche zukünftige Abnahme der Kamera sicher, dass die Aussparung der Plattenabdeckung an der Montageplatte ausgerichtet ist. Bringen Sie anschließend den Kamerakopf wieder auf der Montageplatte an.

#### **Schritt 6**

Richten Sie den Winkel der Kamera Ihren Wünschen entsprechend aus und ziehen Sie dann die Manschette des Kamerafußes fest an, um sie in dieser Position zu fixieren.

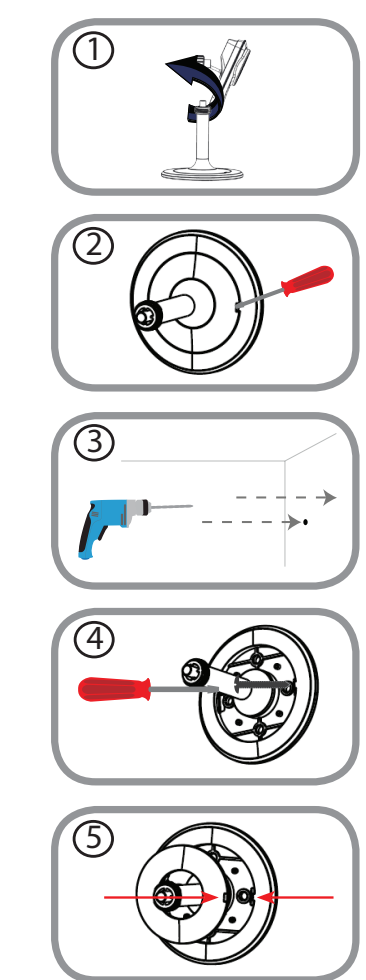

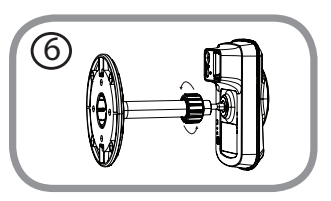

# <span id="page-19-1"></span>**mydlink**

<span id="page-19-0"></span>Nach der Registrierung Ihrer DCS-930L Kamera in einem mydlink-Konto mithilfe des Installationsassistenten der Kamera können Sie aus der Ferne (remote) über die Website **www.mydlink.com** auf Ihre Kamera zugreifen. Sobald Sie sich in Ihrem mydlink-Konto angemeldet haben, wird ein Fenster, das dem folgenden ähnlich ist, angezeigt:

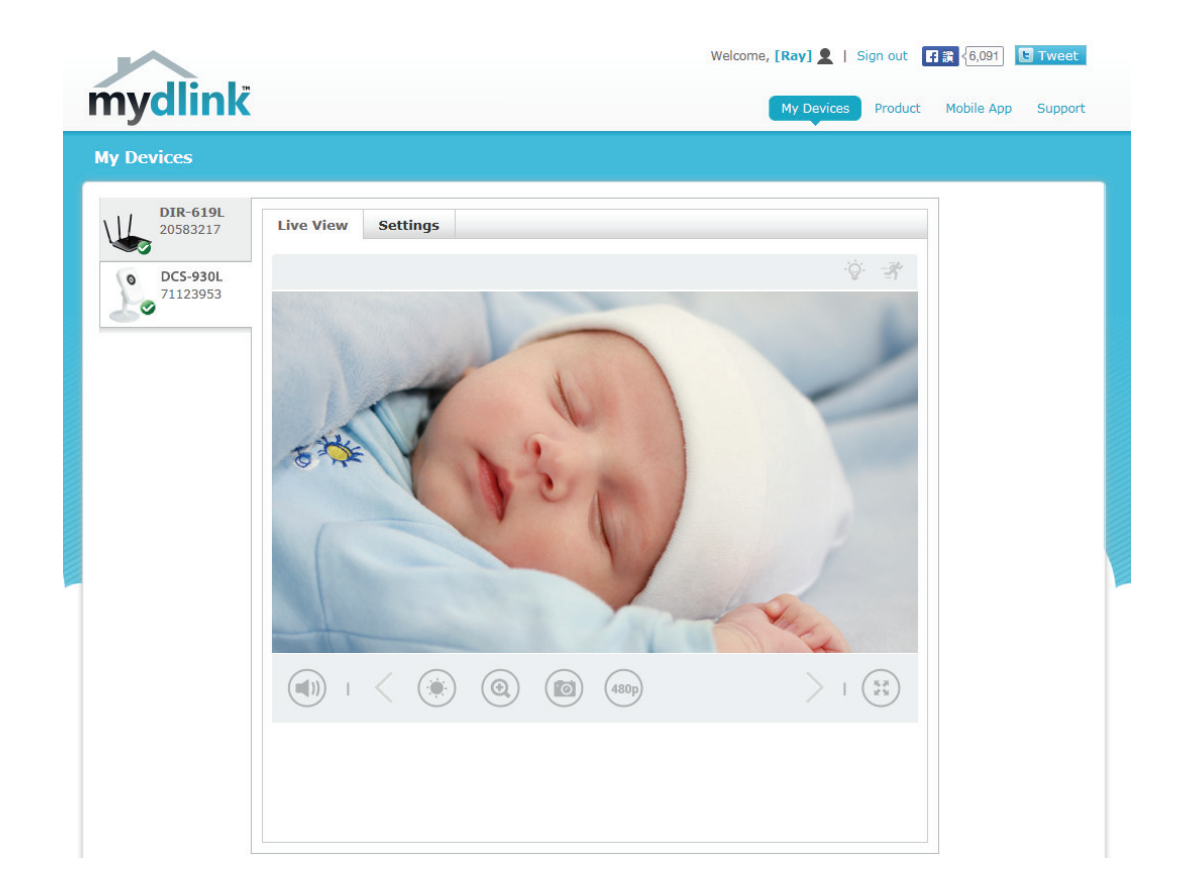

Nähere Informationen zur Verwendung der Kamera mit mydlink finden Sie im Bereich **Support** der mydlink-Website. Sie können außerdem im Bereich **Benutzerhandbuch** nach Ihrem Produkt suchen. Dort finden Sie die neueste Bedienungsanleitung für die mydlink-Funktionen der Kamera.

# <span id="page-20-0"></span>**Konfiguration Zugriff auf das webbasierte Konfigurationsprogramm**

Nach erfolgreicher Durchführung der Anleitungen des Assistenten (Camera Installation Wizard) ist Ihre Kamera einsatzbereit. Mithilfe des integrierten Web-Konfigurationshilfsprogramms haben Sie einfachen Zugriff auf Ihre DCS-930L und können sie leicht konfigurieren. Klicken Sie am Ende des Assistenten auf **Go To Camera** (Zugriff auf Kamera) oder geben Sie die IP-Adresse Ihrer Kamera in das Adressfeld eines Webbrowsers wie etwa Internet Explorer® ein. Um sich anzumelden, geben Sie den Benutzernamen **admin** und das von Ihnen im Assistenten zur Installation der Kamera erstellte Kennwort ein. Haben Sie kein Kennwort erstellt, lassen Sie das Feld zur Angabe des Kennworts leer. Das ist der vorgegebene Standard. Klicken Sie nach Eingabe Ihres Kennworts auf **OK**.

**Hinweis**: Wenn Sie Ihren PC direkt mit der Kamera verbinden oder Sie die Kamera in einem geschlossenen Netzwerk verwenden, ist die Standard-IP-Adresse **192.168.0.20**.

Sorgen Sie dafür, dass Sie die aktuelle Version der Java-Software auf Ihrem Computer installiert haben, um im Java-Modus einen reibungslosen Betrieb beim Betrachten von Videos zu gewährleisten. Die Java-Software kann kostenlos von der Website von Sun heruntergeladen werden (**http://www.java.com**).

Wenn Sie auf die Homepage Ihrer Kamera gehen, werden Sie aufgefordert, ActiveX herunterzuladen. Wenn Sie ActiveX anstelle von Java zum Betrachten Ihrer Videobilder verwenden wollen, müssen Sie ActiveX herunterladen.

<span id="page-20-1"></span>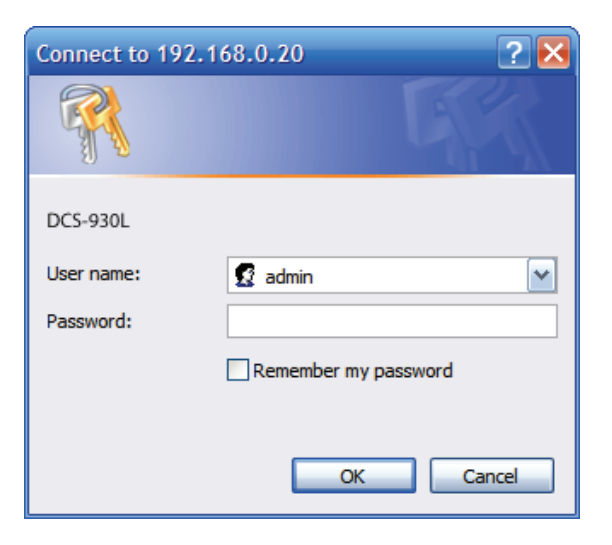

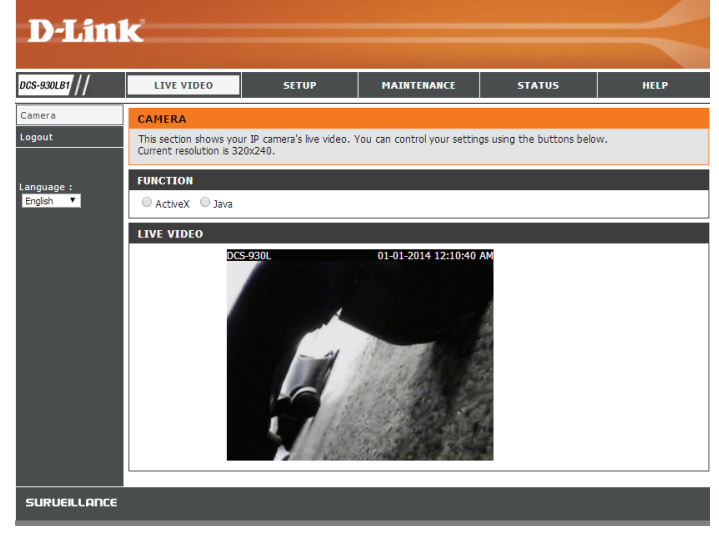

# **Live Video**

<span id="page-21-0"></span>Der Live-Videobildschirm zeigt Ihnen den Live-Videostream von Ihrer Kamera.

- ActiveX: Windows<sup>®</sup>-Benutzer, die Java nicht installiert haben, benutzen bitte diese Option, um den Live Video Stream zu sehen.
	- Java: Windows<sup>®</sup>-Benutzer, die Java installiert haben, können auch diese Option zur Live Videostream-Anzeige benutzen. Mac-Benutzer müssen diesen Modus zum Betrachten von Videos verwenden.

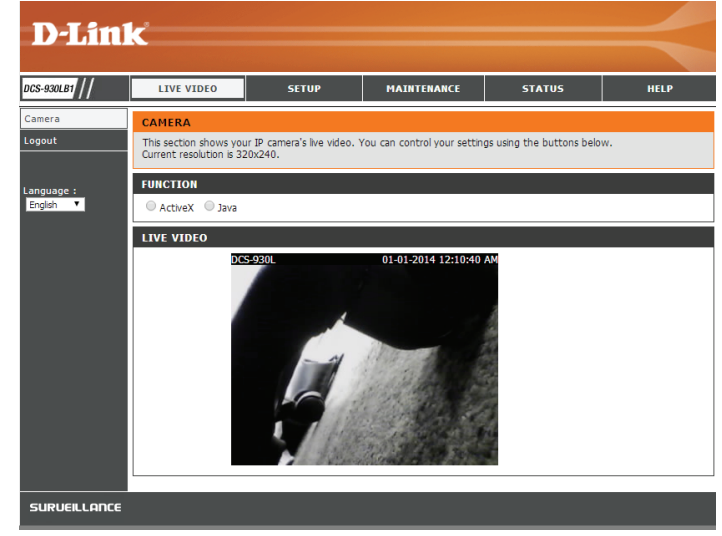

## **Der Setup Assistent**

Sie können Ihr Netzwerk mit dem **Internet Connection Setup Wizard** (Setup-Assistent für die Internetverbindung) konfigurieren, der schrittweise Anleitungen enthält.

Ansonsten können Sie Ihre Verbindung manuell mit dem **Manual Internet Connection Setup** (Manuelle Einrichtung der Internetverbindung) konfigurieren.

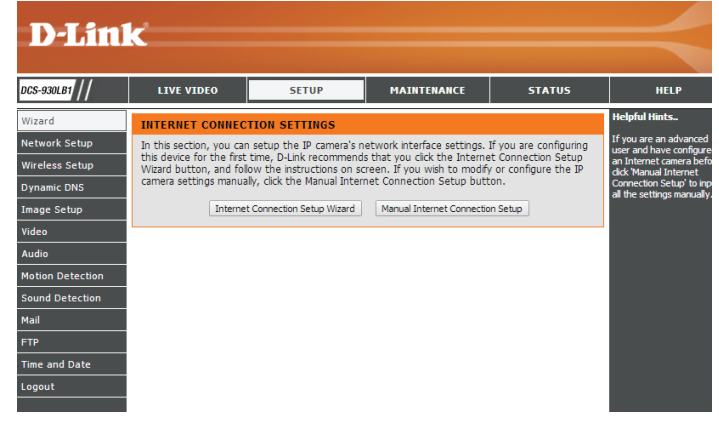

### **Der Setup-Assistent für die Internetverbindung**

<span id="page-22-0"></span>Dieser Assistent führt Sie Schritt für Schritt durch den Konfigurationsprozess Ihrer neuen D-Link-Kamera und hilft Ihnen, eine Verbindung der Kamera zum Internet herzustellen.

Klicken Sie auf **Next** (Weiter), um fortzufahren.

- • **DHCP Connection** (DHCP-Verbindung) (standardmäßig), bei der Ihr DHCP-Server Ihrem Gerät automatisch eine dynamische IP-Adresse zuweist.
- • **Static IP Address** (Statische IP-Adresse) ermöglicht die manuelle Eingabe Ihrer Netzwerkeinstellungen für die Kamera.
- • **PPPoE connection** (PPPoE-Verbindung), bei der Ihre Kamera direkt über ein DSL-Modem mit dem Internet verbunden ist.

**Hinweis:** Geben Sie die DNS-Informationen ein, wenn Sie eine Statische IP-Adresse für Ihre Kamera gewählt und zugewiesen haben.

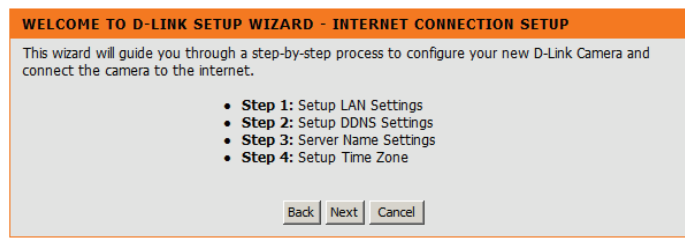

 $STEP$  1: Please sel address o Link recor address t

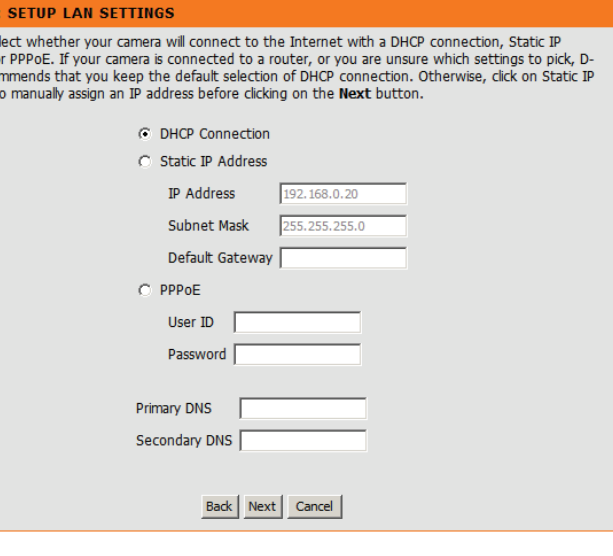

#### **Abschnitt 3 - Konfiguration**

Klicken Sie auf **Next** (Weiter), um fortzufahren.

Wenn Sie einen dynamischen DNS-Account haben und möchten, dass die Kamera Ihre IP-Adresse automatisch aktualisiert, aktivieren Sie **DDNS** und geben Sie Ihre Host-Informationen ein.

Klicken Sie auf **Next** (Weiter), um fortzufahren.

#### Geben Sie einen Namen für Ihre Kamera ein. Klicken Sie auf **Next** (Weiter), um fortzufahren.

Stellen Sie die richtige Zeit ein, um sicherzustellen, dass alle Ereignisse zur richtigen Zeit ausgelöst, erfasst und geplant werden. Klicken Sie auf **Next** (Weiter), um fortzufahren.

Diese Seite zeigt Ihre konfigurierten Einstellungen an. Klicken Sie auf **Apply** (Übernehmen), um die Einstellungen zu speichern und zu aktivieren, oder auf **Back** (Zurück), um Ihre Einstellungen zu ändern.

#### **STEP 2: SETUP DDNS SETTINGS** If you have a Dynamic DNS account and would like your camera to update the IP address automatically, enable DDNS and enter your host information below. Click on the Next button to continue.  $C$  Enable C Disable Server Address << Select Dynamic DNS Server **Host Name User Name** Password Timeout 576 hours

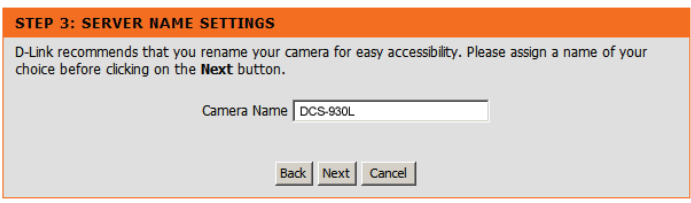

Back | Next | Cancel |

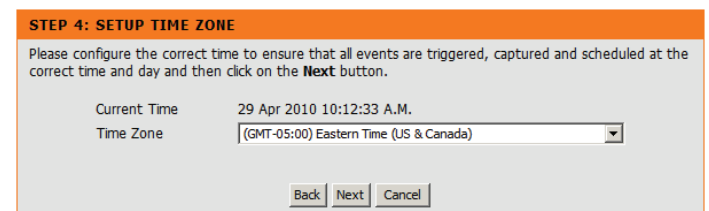

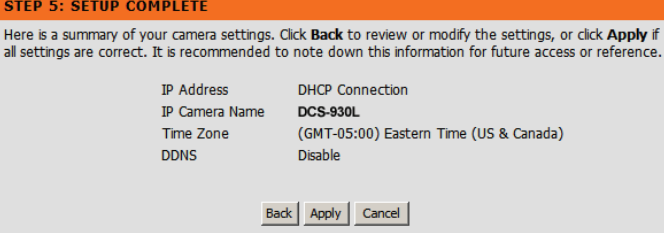

**STEP** 

### **Netzwerkeinrichtung**

<span id="page-24-0"></span>In diesem Abschnitt können Sie Ihre Netzwerkeinstellungen konfigurieren.

- DHCP: Wählen Sie diese Verbindung, wenn Sie einen DHCP-Server auf Ihrem Netzwerk laufen haben und wünschen, dass Ihre Kamera automatisch mit einer dynamischen IP-Adresse aktualisiert wird.
- Statische IP- Sie können vom Netzwerkadministrator eine statische oder feste IP-Adresse Adresse: und andere Netzwerkinformationen für Ihre Kamera beziehen. Eine statische IP-Adresse vereinfacht Ihnen den zukünftigen Zugriff auf Ihre Kamera.
	- **• IP Address (IP-Adresse):** Die feste IP-Adresse
	- **• Subnet Mask (Subnetzmaske):** Der Standardwert ist "255.255.255.0". Wird verwendet, um festzustellen, ob das Ziel das gleiche Subnetz ist.
	- **• Default Gateway (Standard-Gateway):** Das Gateway, das zum Weiterleiten von Frames zu Zielen in anderen Subnetzen verwendet wird. Ungültige Gateway-Einstellungen können zu Fehlern bei Übertragungen zu einem anderen Subnetz führen.
- PPPoE Settings Wenn Sie eine PPPoE-Verbindung verwenden, aktivieren Sie sie und geben Sie (PPPoE- den 'User Name' (Benutzernamen) und das 'Password' (Kennwort) für Ihr PPPoE-
- Einstellungen): Konto ein. Sie können diese Informationen von Ihrem Internetdienstanbieter bekommen.

Primary/ Geben Sie, falls erforderlich, die IP-Adressen der primären und sekundären Secondary Domain-Namen-Server ein, die Sie verwenden möchten.

**DNS (Primäre/**

#### **Sekundäre DNS):**

HTTP Port: Sie können einen abweichenden HTTP-Port konfigurieren, mit dem Sie sich über einen Standard-Webbrowser mit der Kamera verbinden können. Der Port kann auf einen anderen als den standardmäßigen TCP-Port 80 eingestellt werden. Ein entsprechender Port muss auf dem Router geöffnet werden. Wenn zum Beispiel der Port auf 1010 geändert wird, muss der Benutzer **http://192.168.0.100:1010** anstelle von "http://192.168.0.100" eingeben.

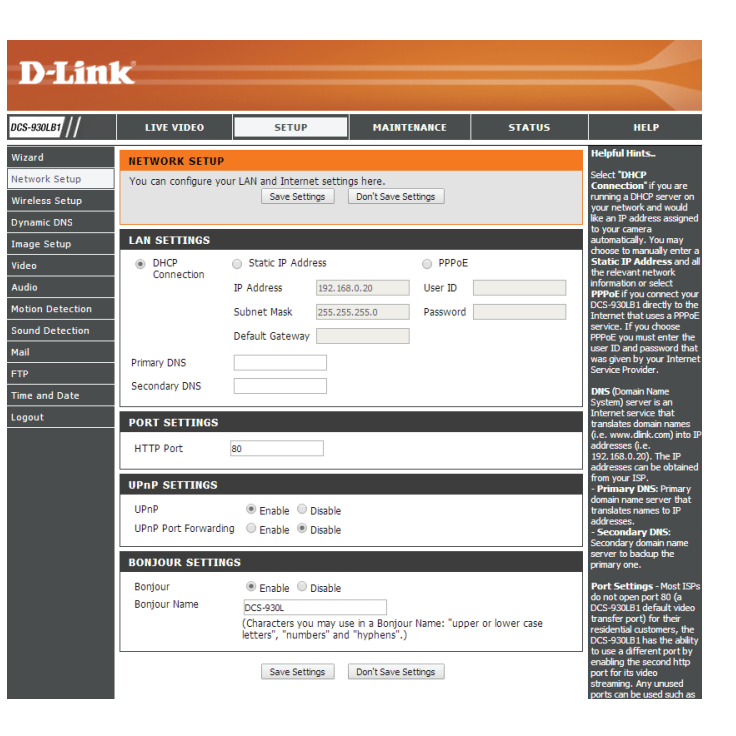

#### **Abschnitt 3 - Konfiguration**

UPnP: Aktivieren Sie diese Einstellung, um Ihre Kamera als UPnP-Gerät im Netzwerk zu konfigurieren.

UPnP Port Aktivieren Sie diese Funktion, damit Ihre Kamera UPnP zur Konfiguration der Forwarding (UPnP Portweiterleitung auf Ihrem Router verwendet. **Portweiterleitung):**

> Bonjour: Aktivieren Sie diese Funktion, damit andere Netzwerkgeräte unter Verwendung von Bonjour eine Verbindung zu dieser Kamera herstellen können.

Bonjour-Name: Geben Sie den Namen zur Identifizierung dieser Kamera bei Bonjour ein.

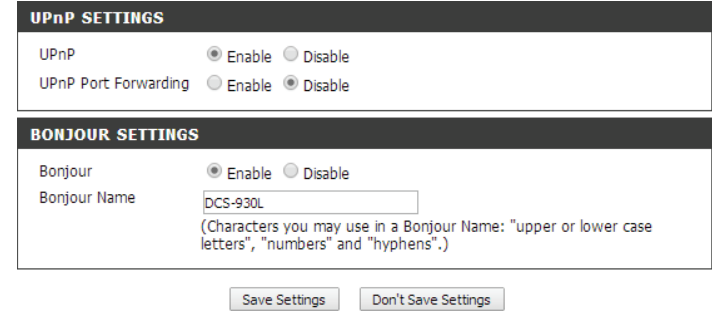

### **Einrichtung des drahtlosen Netzes**

<span id="page-26-0"></span>In diesem Abschnitt können Sie die drahtlosen Einstellungen Ihrer Kamera vornehmen.

- **SSID:** Service Set Identifier ist der Name zur Identifikation Ihres drahtlosen Netzwerks.
- Channel (Kanal): Die Standardeinstellung ist Kanal 6. Wählen Sie den gleichen Kanal, der von anderen drahtlosen Geräten in Ihrem Netzwerk verwendet wird. Sollte es zu Funkstörungen durch sich überschneidende drahtlose Netze kommen, können Sie zur Gewährleistung der bestmöglichen Leistung für Ihre Verbindung den Kanal ändern.

Connection Mode Wählen Sie Infrastructure (Infrastruktur), wenn Sie Ihre Kamera mit (Verbindungsmodus): einem drahtlosen Router oder Access Point verbinden möchten. Wählen Sie **Ad-Hoc**, wenn Sie eine drahtlose Verbindung mit Ihrem PC ohne drahtlosen Router oder Access Point herstellen.

Site Survey Klicken Sie darauf, um nach verfügbaren drahtlosen Netzen zu suchen, (Standortübersicht): zu denen Sie eine Verbindung herstellen möchten. Sie können dann ein Drahtlosnetz von einer Liste wählen.

Wireless Security Mode Es stehen folgende drei Optionen für die Datensicherheit zur (Sicherheitsmodus für Verfügung: None (Keine), WEP und WPA-PSK / WPA2-PSK. Wählen drahtlose Netze): Sie die gleiche Verschlüsselungsmethode wie die, die von Ihrem drahtlosen Gerät/Router verwendet wird.

> WEP: Geben Sie bei Wahl von WEP als Ihrem Drahtlos-Sicherheitsmodus den Schlüssel (das Kennwort) für Ihr Drahtlosnetz ein.

WPA-PSK / WPA2-PSK Wenn Sie WPA-PSK/WPA2-PSK als Ihr Drahtlos-Sicherheitsmodus Settings (WPA-PSK / wählen, geben Sie den Schlüssel (das Kennwort) für Ihr Drahtlosnetz **WPA2-PSK-Einstellungen):** ein.

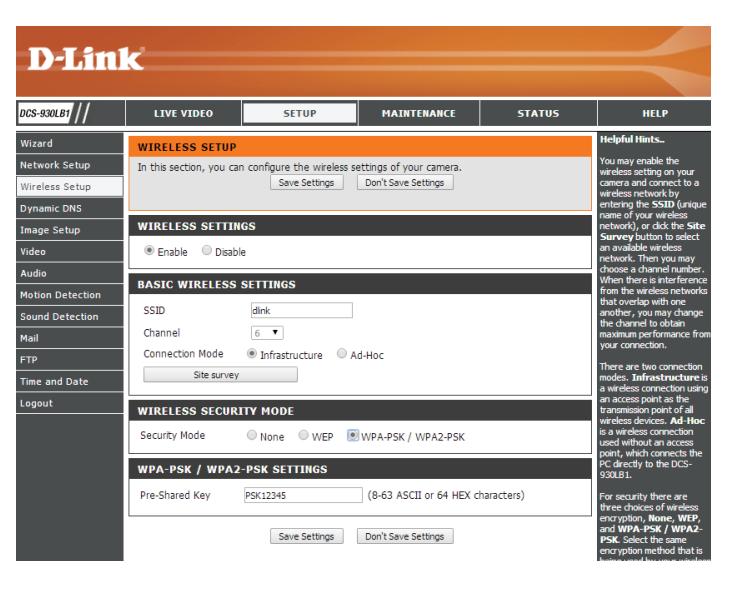

## **Dynamischer DNS (DDNS)**

<span id="page-27-0"></span>DDNS ermöglicht Ihnen, mit einem Domänennamen anstelle einer IP-Adresse auf Ihre Kamera zuzugreifen. Dazu benötigen Sie ein Konto bei einem der DDNS-Dienste, die auf dieser Seite im Dropdown-Feld aufgelistet sind.

Enable (Aktivieren): Klicken Sie darauf, um die DDNS-Funktion zu aktivieren.

Server Address Wählen Sie aus dem Pulldown-Menü Ihren Dynamischen DNS-Server. **(Serveradresse):** 

Host Name (Host- Geben Sie den Host-Namen für Ihr DDNS-Konto ein. **Name):**

User Name Geben Sie den Benutzernamen für Ihr DDNS-Konto ein. **(Benutzername):**

Password (Kennwort): Geben Sie das Kennwort für Ihr DDNS-Konto ein.

Timeout Geben Sie die Anzahl der Stunden ein, die gewartet werden soll, bevor der (Zeitüberschreitung): DDNS Server aktualisiert werden soll, falls die öffentliche IP-Adresse noch nicht geändert wurde.

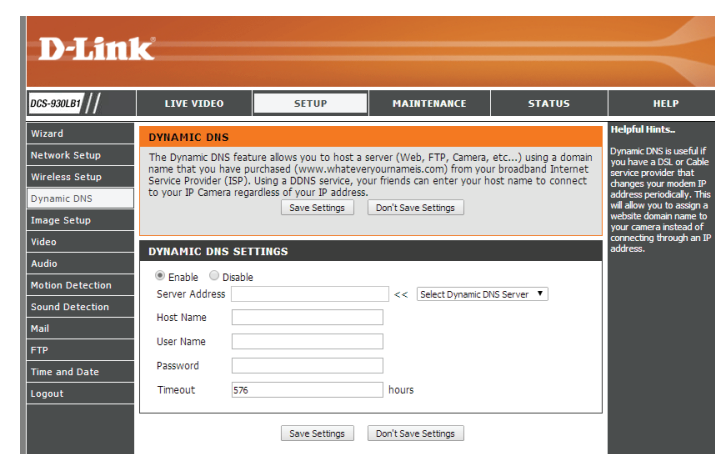

## **Bildeinrichtung**

<span id="page-28-0"></span>In diesem Abschnitt können Sie die Bildeinstellungen für Ihre Kamera vornehmen.

Enable Anti Flicker (Anti- Markieren Sie dieses Kästchen, um die Anti-Flacker-Funktion zu Flacker aktivieren): aktivieren.

> Flip Image (Bild Markieren Sie dieses Kästchen, um das Videobild umzudrehen. **umdrehen):**

Mirror (Spiegeln): Markieren Sie dieses Kästchen, um das Videobild horizontal umzudrehen.

**Hinweis**: Wenn die Kamera auf dem Kopf stehend montiert wird, sollten sowohl Flip Image (Bild umdrehen) als auch Mirror (Spiegeln) angeklickt sein.

Brightness Control Hiermit können Sie die Helligkeitsstufe anpassen. **(Helligkeitssteuerung):**

Contrast Control Hiermit können Sie die Kontraststufe anpassen. **(Kontraststeuerung):**

Saturation Control Hiermit können Sie die Sättigungsstufe anpassen. **(Sättigungssteuerung):**

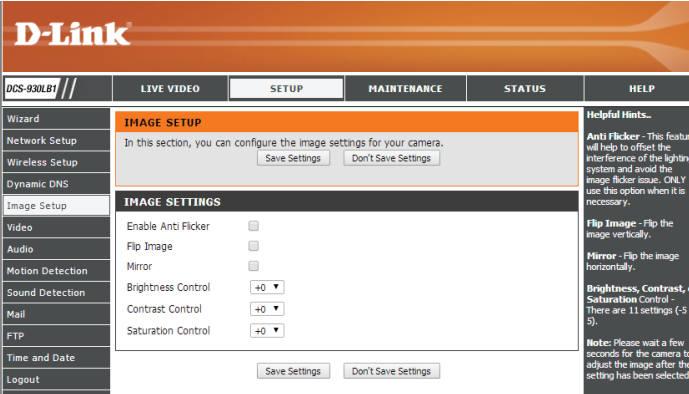

### **Video**

<span id="page-29-0"></span>In diesem Abschnitt können Sie die Videoeinstellungen für Ihre Kamera vornehmen.

**Encode Type**  Zeigt das verwendete für dieses Videoprofil verwendete **(Verschlüsselungstyp):** Komprimierungsformat an.

- Resolution (Auflösung): Wählen Sie die gewünschte Videoauflösung aus drei Formaten aus: **640x480**, **320x240** und **160x120**. Höhere Auflösungen bieten bessere Qualität, benötigen aber mehr Netzwerkbandbreite.
	- **FPS (Bilder/s):** Wählen Sie den gewünschten fps-Wert oder wählen Sie Auto(matisch). Höhere Einstellungen liefern laufruhigere Videobilder, benötigen aber mehr Netzwerkbandbreite.
	- **JPEG Quality (JPEG-**Sie haben die Wahl zwischen fünf Bildqualitäten: **Highest**, **High**, **Qualität): Medium**, **Low** und **Lowest** (Höchste, Hoch, Mittel, Niedrig und Niedrigste).

**View Mode**  Wählen Sie den Modus zur Ansicht des Kamerabildes. Wählen Sie **(Ansichtsmodus): Image** (Bild) für Standbilder, **ActiveX** für Internet Explorer oder **Java** für andere Webbrowser.

**Light Frequency**  Wählen Sie die korrekte Frequenz (50Hz oder 60Hz), um das **(Lichtfrequenz):** Bildflimmern bei künstlichem Licht zu reduzieren.

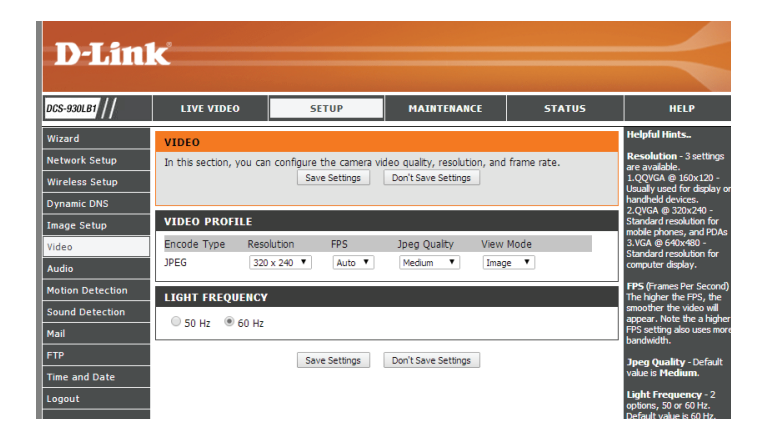

### **Audio**

<span id="page-30-0"></span>In diesem Abschnitt können Sie die Audioeinstellungen für Ihre Kamera vornehmen.

**Hinweis:** Es kann ein paar Sekunden dauern, bis die Kamera das Mikrofon nach Vornahme der Änderungen angepasst hat.

**Audioeinstellungen:** Sie können die Übertragung der Geräusche **Enable** (Aktivieren) oder **Disable** (Deaktivieren).

**Volume Settings**  Wählen Sie die gewünschte Lautstärke als Prozentwert aus. **(Lautstärke):**

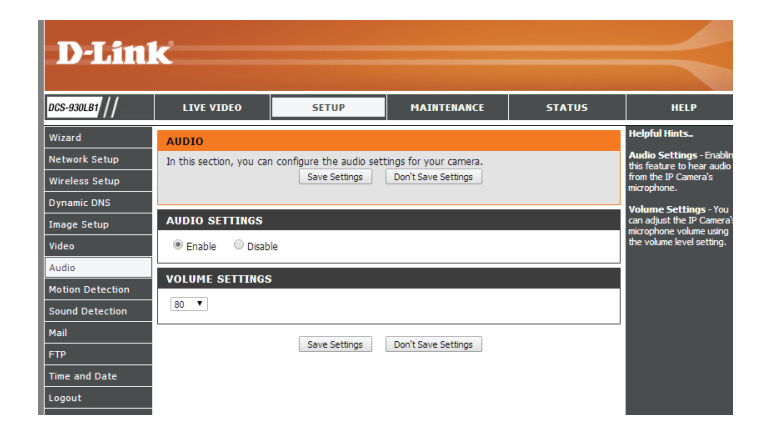

### **Bewegungserkennung**

<span id="page-31-0"></span>Die Bewegungserkennungsfunktion ermöglicht der Kamera, die Videoeinspeisungen auf Bewegung hin zu überwachen.

**Motion Detection**  Markieren Sie dieses Kästchen, um die **(Bewegungserkennung):** Bewegungserkennungsfunktion Ihrer Kamera zu aktivieren.

> Time (Zeit): Geben Sie die Zeiten an, an denen die Erkennung aktiv sein soll. Sie können **Always** (Immer) wählen oder einen Zeitplan erstellen, indem Sie die Tage und die Zeitdauer wählen, an denen die Erkennungsfunktion aktiviert sein soll.

Sensitivity (Empfindlichkeit): Gibt Sie die messbare Differenz zwischen zwei aufeinander folgenden Bildern an, die eine Bewegung bedeuten würden. Geben Sie einen Wert zwischen 0 und 100 ein.

**Detection Areas**  Klicken Sie mit der Maus auf die Quadrate, die zur **(Bewegungserkennungsbereich):** Bewegungserkennung überwacht werden sollen.

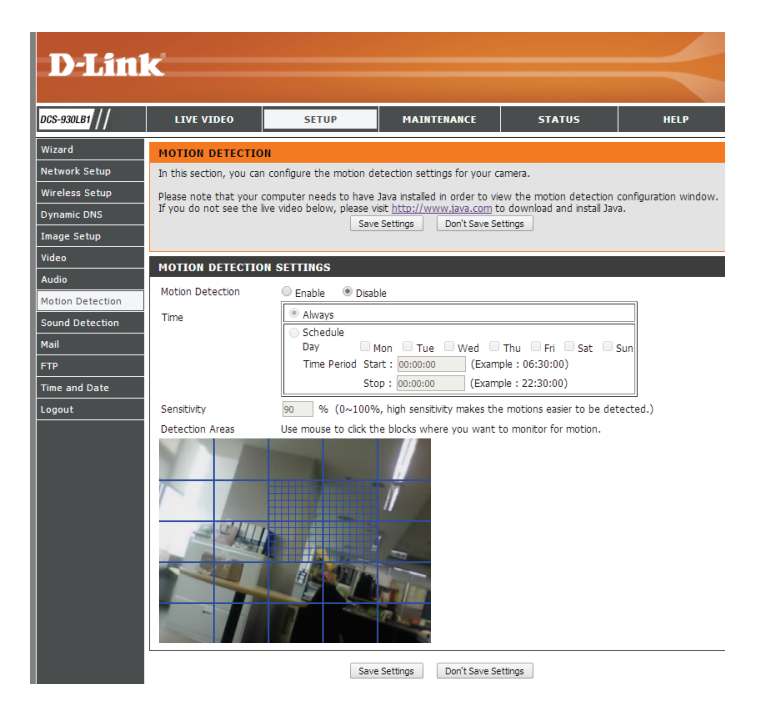

### **Geräuscherkennung**

<span id="page-32-0"></span>Die Geräuscherkennungsfunktion ermöglicht der Kamera, die Videoeinspeisungen nach lauten Geräuschen hin zu überwachen. Sie können einen Schwellenwert für die Lautstärke einstellen, um zu bestimmen, ab welcher Lautstärke Geräusche gemeldet werden sollen oder nicht.

Sound Detection Markieren Sie dieses Kästchen, um die Geräuscherkennungsfunktion **(Geräuscherkennung):** Ihrer Kamera zu aktivieren.

> Time (Zeit): Geben Sie die Zeiten an, an denen die Erkennung aktiv sein soll. Sie können **Always** (Immer) wählen oder einen Zeitplan erstellen, indem Sie die Tage und die Zeitdauer wählen, an denen die Erkennungsfunktion aktiviert sein soll.

**Detection Level**  Sie können einen Schwellenwert für die Lautstärke einstellen, der **(Erkennungsstufe):** überschritten werden muss, damit die Kamera bestimmen kann, ob ein lautes Geräusch erkannt wurde oder nicht. Zu beachten ist, dass die Lautstärkezahlen Näherungswerte darstellen. Verwenden Sie die Diagrammdarstellung des Live Monitors unten als Hilfe bei der Einstellung des passenden Levels.

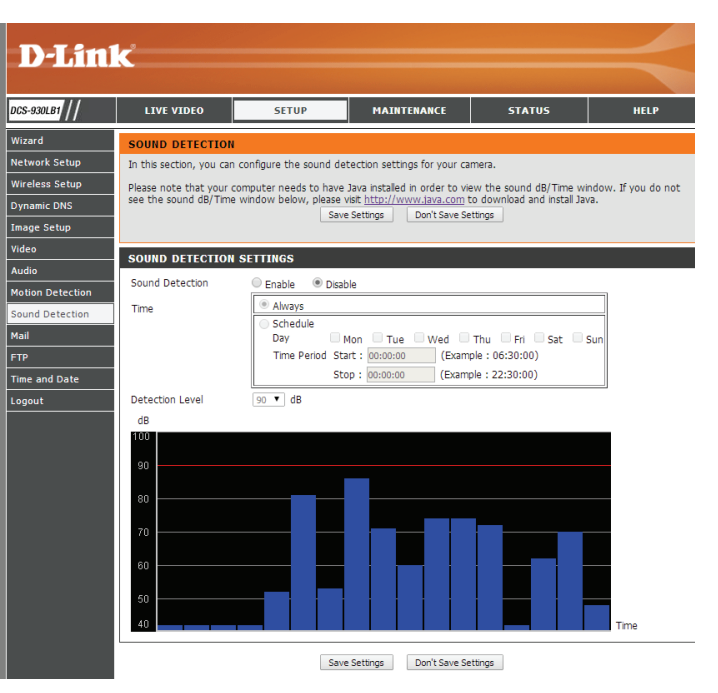

### **E-Mail**

D

**DCS-930** 

Wireles<br>Dynami<br>Image !<br>Video<br>Audio<br>Motion

<span id="page-33-0"></span>In diesem Abschnitt können Sie die E-Mail-Benachrichtigungseinstellungen für Ihre Kamera vornehmen.

**SMTP-**Dies ist der Domänennamen oder die IP-Adresse Ihres externen E-Mail-Servers. **Serveradresse:**

**SMTP Server Port:** Dies ist der von Ihrem externen E-Mail-Server verwendete Port.

- **E-Mail-Adresse des**  Dies ist die E-Mail-Adresse des Kontos, das die Momentaufnahmen der Kamera sendet. **Absenders:**
- **E-Mail-Adresse des**  Dies ist die E-Mail-Adresse, an die Sie Ihre Momentaufnahmen senden möchten. **Empfängers:**

**User Name**  Wenn der SMTP-Server eine Authentifizierung verlangt, müssen Sie hier Ihren **(Benutzername):** Benutzernamen eingeben.

**Password**  Dies ist das Kennwort, das Ihrem Benutzernamen zur Verbindung mit dem SMTP-Server **(Kennwort):** entspricht.

Wenn Sie beispielsweise Gmail mit SSL-TLS für die E-Mail-Benachrichtigungen verwenden möchten, gehen Sie wie folgt vor:

**Schritt 1** - Geben Sie "smtp.gmail.com" im Feld 'SMTP Server Address' (SMTP-Serveradresse) ein.

**Schritt 2** - Ändern Sie die SMTP-Server-Portnummer von 25 auf **465**.

**Schritt 3** - Geben Sie Ihre gmail E-Mail-Adresse im Feld 'Sender E-mail Address' (E-Mail-Adresse des Absenders) ein.

**Schritt 4** - Geben Sie die Ziel-E-Mail-Adresse im Feld 'Receiver E-mail Address' (E-Mail-Adresse des Empfängers) ein.

**Schritt 5** - Geben Sie den für den Zugriff auf den SMTP-Server erforderlichen Benutzernamen ein.

**Schritt 6** - Geben Sie das für den Zugriff auf den SMTP-Server erforderliche Kennwort ein.

**Schritt 7** - Wählen Sie **SSL-TLS** aus und klicken Sie auf **Save Settings** (Einstellungen speichern).

**Schritt 8** - Klicken Sie auf **Test**, um eine Test-E-Mail an das oben angegebene E-Mail-Konto zu senden.

**Hinweis**: Sie können auch **STARTTLS** verwenden. Die SMTP-Server-Portnummer ist dann **587**.

**Hinweis**: Wenn Sie den Yahoo SMTP-Server verwenden möchten, unterscheidet sich die SMTP-Serveradresse je nach registrierter Region und nur SMTP-Port **465** wird für **SSL-TLS** unterstützt.

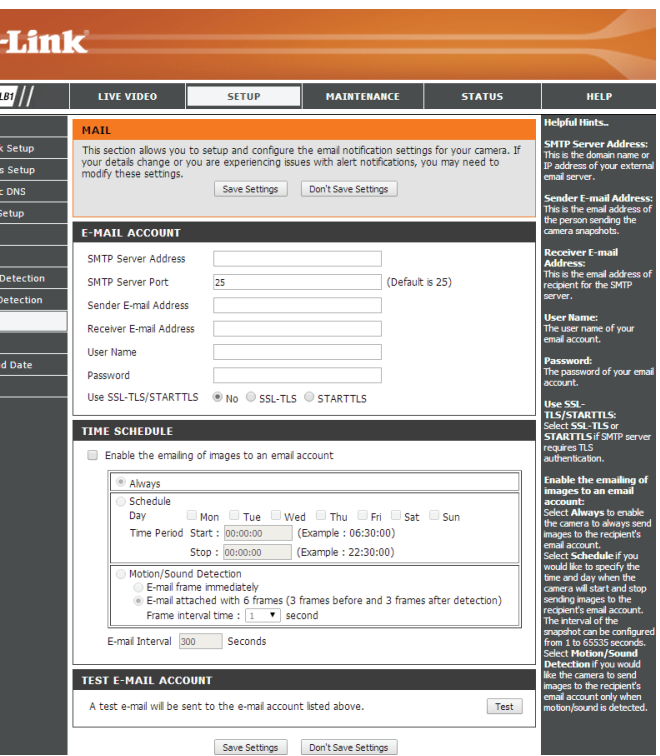

Enable e-mail image Bei Aktivierung dieser Option können Momentaufnahmen unter Nutzung der to e-mail account oben eingegebenen Einstellungen gesendet werden.

**(Bild an E-Mail-Konto** 

**aktivieren):** Wenn Sie **Always** (Immer) wählen, werden Momentaufnahmen sofort an das E-Mail-Konto des Empfängers gesendet. Wenn Sie **Schedule** (Zeitplan) wählen, können Sie festlegen, wann das Senden von Momentaufnahmen an das E-Mail-Konto des Empfängers anfangen und enden soll.

> Wählen Sie **Motion/Sound Detection** (Bewegungs-/Geräuscherkennung), wenn Sie Momentaufnahmen senden möchten, wenn eine Bewegung oder ein Geräusch erkannt wird. Sie können **E-mail frame immediately** (E-Mail-Frame sofort senden) wählen, um eine Momentaufnahme zu senden, sobald eine Bewegung/ein Geräusch erkannt wird, oder **E-mail attached with 6 frames** (E-Mail mit 6 Frames), um Momentaufnahmen vor und nach dem erkannten Ereignis miteinzubeziehen. Mithilfe der Option **Frame interval time** (Frame-Intervall) legen Sie die Zeit zwischen jeder Momentaufnahme fest.

**E-Mail-Intervall:** Legt die Intervallzeit zwischen Momentaufnahme-E-Mails fest.

- • Wird 'Always' (Immer) gewählt, werden E-Mails diesem Intervall entsprechend gesendet.
- Bei Wahl der Option 'Schedule' (Zeitplan) werden E-Mails diesem Intervall entsprechend während der im Zeitplan angegebenen Tage und Uhrzeit gesendet.
- Ist 'Motion/Sound Detection' (Bewegungs-/Geräuscherkennung) ausgewählt, werden E-Mails diesem Intervall entsprechend gesendet, während eine Bewegung oder ein Ton erkannt wird.

Test E-mail Account Es wird eine Test-Momentaufnahme gemäß den von Ihnen oben angegebenen **(E-Mail-Konto**  E-Mail-Einstellungen gesendet.

**testen):**

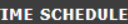

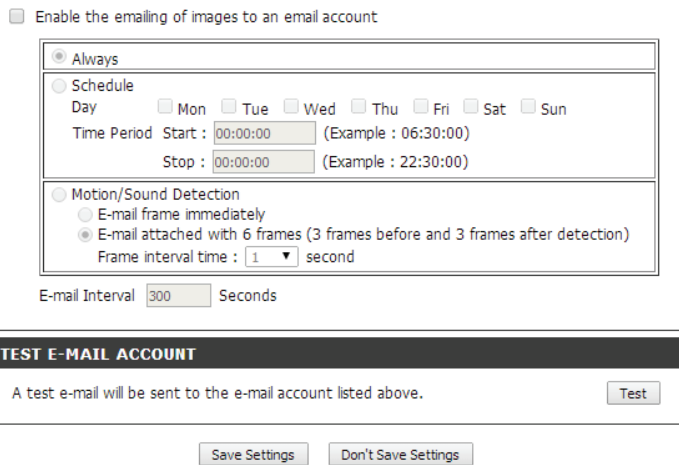

### **FTP**

<span id="page-35-0"></span>In diesem Abschnitt können Sie das Senden von Momentaufnahmen an einen FTP-Server konfigurieren.

- Host Name (Host- Dies ist die IP-Adresse des FTP-Servers, mit dem Sie sich verbinden. **Name):**
	- **Port:** Standard ist Port 21. Wenn diese Einstellung geändert wird, muss das externe FTP-Clientprogramm den Port der Serververbindung entsprechend ändern.
- **User Name**  Legt den Benutzernamen für den Zugang zum externen FTP-Server fest. Wenn **(Benutzername):** Sie Momentaufnahmen auf einen FTP-Server hochladen möchten, müssen Sie den Domänennamen oder die IP-Adresse Ihres externen FTP-Servers eingeben. Die folgenden Benutzereinstellungen müssen für den Fernzugriff korrekt konfiguriert sein.

**Password**  Legt das Kennwort für den Zugang zum externen FTP-Server fest. **(Kennwort):**

**Path (Pfad):** Bestimmt den Zielordner im externen FTP-Server.

Passive Mode Das Aktivieren des Passiv-Modus ermöglicht den Zugang zu einem externen **(Passiv-Modus):** FTP-Server, wenn sich Ihre Kamera hinter einem von einer Firewall geschützten Router befindet.

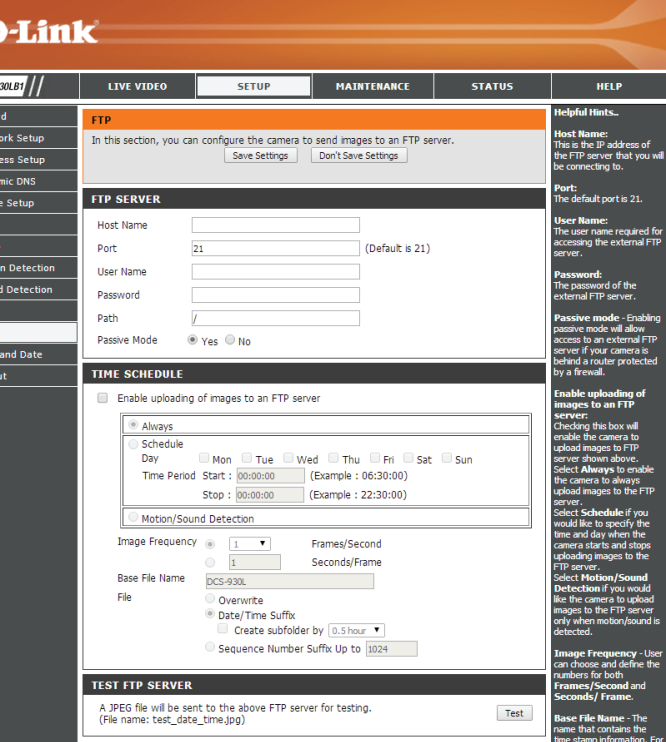

**Enable uploading of**  Bei Aktivierung dieser Option können Momentaufnahmen unter Nutzung der oben images to an FTP server eingegebenen Einstellungen hochgeladen werden.

- **(Hochladen von Bildern auf einen FTP-Server aktivieren):**
- • Wenn Sie **Always** (Immer) wählen, werden Momentaufnahmen sofort an das E-Mail-Konto des Empfängers hochgeladen.
	- • Wenn Sie **Schedule** (Zeitplan) auswählen, können Sie angeben, wann das Hochladen der Momentaufnahmen begonnen und wann es beendet werden soll.
		- • Wählen Sie **Motion/Sound Detection** (Bewegungs-/Geräuscherkennung), wenn Sie Momentaufnahmen senden möchten, wenn eine Bewegung oder ein Geräusch erkannt wird.

**Image Frequency**  Wählen Sie die Rate, mit der die Kamera Momentaufnahmen machen und senden soll.

**(Bildfrequenz):** Beachten Sie bitte, dass bei der Wahl von **Frames/Second** (Frames/Sekunde) viel mehr Momentaufnahmen gemacht werden als bei der Wahl von **Seconds/Frame** (Sekunden/ Frame).

- • Wird 'Always' (Immer) ausgewählt, werden Momentaufnahmen diesem Intervall entsprechend gesendet.
- • Bei Wahl der Option 'Schedule' (Zeitplan) werden Momentaufnahmen diesem Intervall entsprechend während der im Zeitplan angegebenen Tage und Uhrzeit gesendet.
- • Ist 'Motion/Sound Detection' (Bewegungs-/Geräuscherkennung) ausgewählt, werden Momentaufnahmen diesem Intervall entsprechend gesendet, während eine Bewegung oder ein Geräusch erkannt wird.

Base File Name (Basis- Dieser Basisname wird verwendet, wenn der Dateiname einer Momentaufnahme erstellt **Dateiname):** wird.

- • Wenn Sie **Overwrite** (Überschreiben) wählen, wird eine neue Momentaufnahme erstellt, indem eine vorhandene überschrieben wird. Das ist nützlich, wenn Sie nur die neueste Momentaufnahme behalten möchten.
- • Bei der Wahl von **Date/Time Suffix** (Datum/Uhrzeit-Suffix) werden jedes Mal neue Momentaufnahmen erstellt, indem das Datum und die Uhrzeit dem Basis-Dateinamen nachgestellt hinzugefügt werden. Sie können auch die Option **Create subfolder by** (Unterordner erstellen nach), um Ihre Momentaufnahmen in unterschiedlichen Ordnern gemäß eines von Ihnen gewählten Zeitraums zu organisieren.
- • Bei der Wahl von **Sequence Number Suffix Up to** (Laufnummersuffix bis zu) werden jedes Mal neue Momentaufnahmen erstellt, indem dem Basis-Dateinamen nachgestellt eine Nummer hinzugefügt wird.

**Test FTP Server:** Es wird eine Test-Momentaufnahme gemäß den von Ihnen oben angegebenen FTP-Einstellungen gesendet.

#### **TIME SCHEDULE**

Enable uploading of images to an ETP server

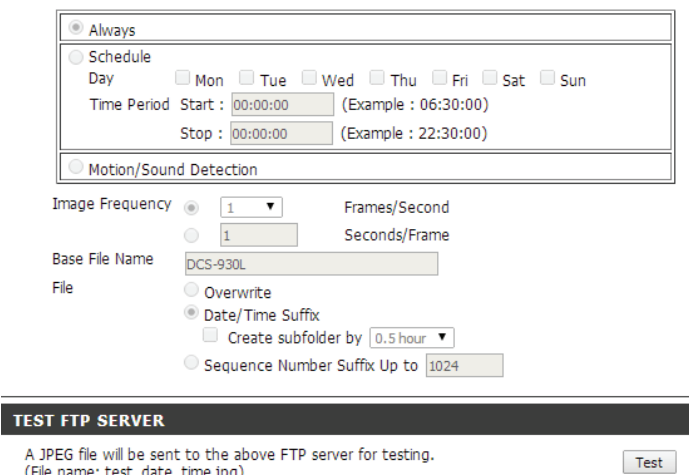

### **Uhrzeit und Datum**

<span id="page-37-0"></span>In diesem Abschnitt können Sie die Einstellungen der internen Systemuhr für Ihre Kamera konfigurieren.

**Time Zone**  Wählen Sie aus dem Dropdown-Menü die Zeitzone für Ihre Region. **(Zeitzone):**

**Synchronize**  Das Network Time Protocol (NTP) synchronisiert Ihre Kamera mit einem NTP Server Zeitserver im Internet. Wählen Sie den Server, der Ihrer Kamera am nächsten ist. **(NTP-Server** 

**synchronisieren):**

- **Daylight Saving**  Wird in Ihrem Land/Ihrer Region die Sommerzeit verwendet, können Sie sie **(Sommer-/** hier aktivieren. Wählen Sie den Zeitausgleich und die Zeitspanne, für die die Winterzeit): Sommerzeitumstellung verwendet werden soll.
- **Set the Date and**  Wenn **Synchronize NTP Server** (NTP-Server synchronisieren) deaktiviert ist, **Time Manually**  können Sie das Datum und die Uhrzeit manuell einstellen. Sie können außerdem **(Datum und**  auf **Copy Your Computer's Time Settings** (Zeiteinstellungen Ihres Computers **Zeit manuell**  kopieren) klicken, um das Datum und die Uhrzeit des von Ihnen verwendeten **einstellen):** Computers automatisch zu kopieren.

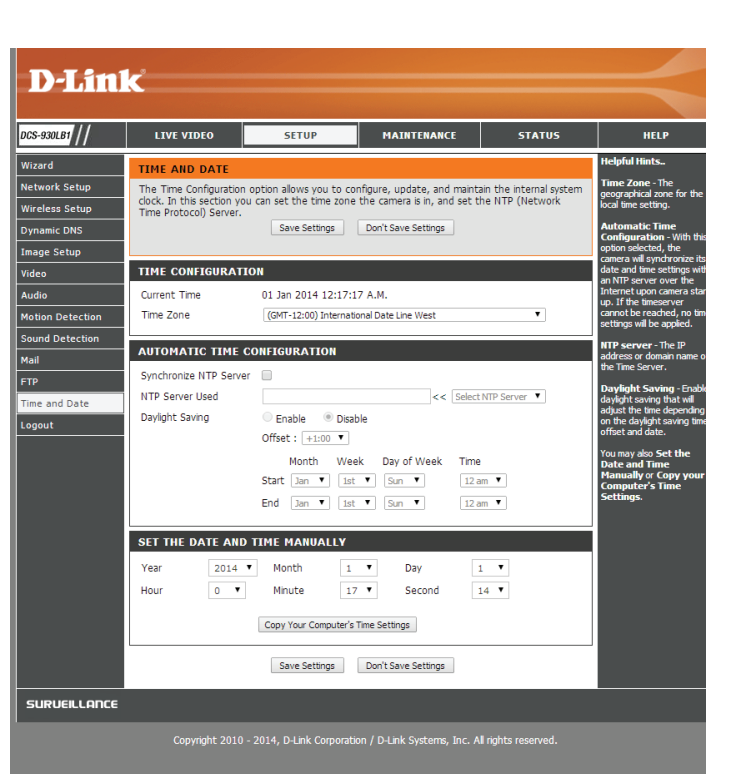

## **Wartung Admin**

<span id="page-38-0"></span>In diesem Abschnitt können Sie das Administrator-Kennwort ändern und die Servereinstellungen für Ihre Kamera konfigurieren. Außerdem können Sie die Benutzerkonten verwalten, die Zugriff auf Ihre Kamera haben.

**Old/New/Retype**  Falls Sie das Administratorkennwort für Ihre Kamera ändern möchten, geben Sie das alte Password (Altes Kennwort ein, dann das neue und geben Sie dieses dann noch einmal zur Bestätigung **Kennwort/Neues**  ein. Klicken Sie anschließend auf **Apply** (Übernehmen).

#### **Kennwort/Kennwort**

**erneut eingeben):**

**Camera Name**  Geben Sie einen Namen für Ihre Kamera ein. **(Kameraname):**

**LED Control (LED-**Wählen Sie **Normal**, um die LEDs am Gerät zu aktivieren, oder wählen Sie 'Off' (Aus), um **Steuerung):** die LEDs zum Zwecke eines diskreten Einbaus zu deaktivieren.

**User Access Control**  Wählen Sie **Enable** (Aktivieren), um die Benutzerzugriffskontrolle zu aktivieren, oder **(Zugriffskontrolle auf Disable** (Deaktivieren), damit nur das Administratorkonto Zugriff auf die Kamera hat. **Benutzerebene):**

**Snapshot URL**  Wählen Sie **Enable** (Aktivieren), um den Zugriff auf die aktuelle Momentaufnahme der **Authentication**  Kamera über die angegebene Internetadresse zuzulassen.

#### **(Momentaufnahme-URL-**

#### **Authentifizierung):**

**Add User Account**  Richten Sie einen neuen Benutzer für den Zugriff auf die Videobilder Ihrer Kamera ein. **(Benutzerkonto**  Geben Sie den Benutzernamen, das Kennwort und das Kennwort dann noch einmal zur **hinzufügen):** Bestätigung ein und klicken Sie auf **Add** (Hinzufügen). Bis zu maximal 8 Benutzerkonten können der Benutzerliste hinzugefügt werden.

User List (Benutzerliste): Zeigt die Kontonamen der autorisierten Benutzer an.

<span id="page-38-1"></span>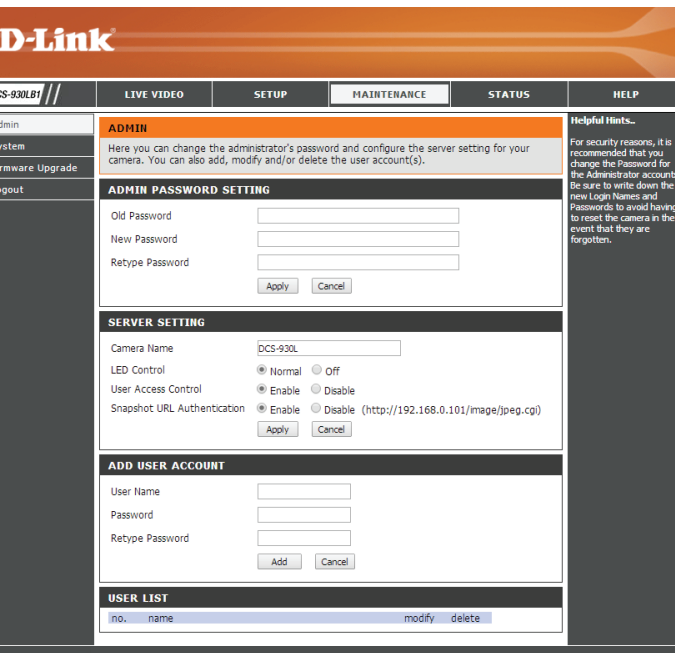

### **System**

<span id="page-39-0"></span>In diesem Abschnitt können Sie Ihre Konfiguration speichern und wiederherstellen, die Werkseinstellungen wiederherstellen und/oder Ihre Kamera neu starten.

**Save To Local Hard**  Sie können Ihre aktuelle Kamerakonfiguration als Datei auf Ihrem Computer Drive (Auf der lokalen speichern, indem Sie auf Save Configuration File (Konfigurationsdatei **Festplatte speichern):** speichern) klicken.

**Load From Local hard**  Klicken Sie auf **Choose File** (Datei wählen), um eine bereits gespeicherte Drive (Von der lokalen Konfiguration zu suchen. Klicken Sie dann auf Restore Configuration File Festplatte laden): (Konfigurationsdatei wiederherstellen), um die vordefinierten Einstellungen zu Ihrer Kamera wiederherzustellen.

**Restore To Factory**  Durch Klicken auf **Restore Factory Defaults** (Werkseinstellungen **Default (Auf**  wiederherstellen) können Sie die Kamera auf die werkseitigen Einstellungen **Werkseinstellungen**  zurücksetzen. **zurücksetzen):**

**Reboot The Device**  Dadurch wird Ihre Kamera neu gestartet.**(Gerät neu starten):**

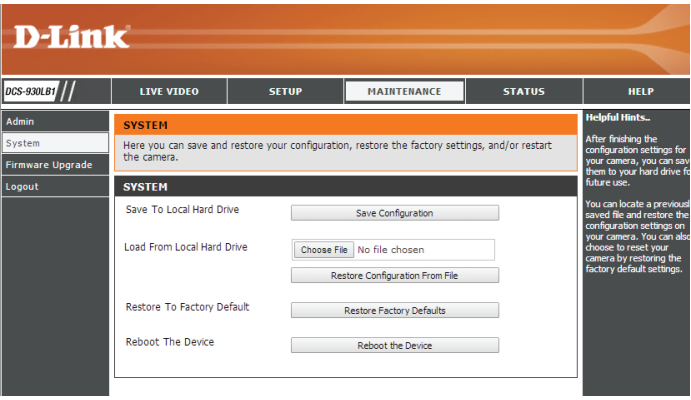

### **Firmware-Upgrade**

<span id="page-40-0"></span>Ihre aktuelle Firmware-Version und das Datum werden auf Ihrem Bildschirm angezeigt. Auf der D-Link Support-Seite können Sie überprüfen, welche die aktuellen Firmware-Versionen sind.

Um ein Upgrade Ihrer Firmware durchzuführen, laden Sie sich die aktuelle Firmware-Version von der D-Link Support-Seite herunter und speichern Sie sie auf Ihrer lokalen Festplatte. Suchen Sie die Datei auf Ihrer lokalen Festplatte, indem Sie **Choose File** (Datei wählen) verwenden. Klicken Sie anschließend auf **Upload** (Hochladen), um das Upgrade der Firmware zu starten.

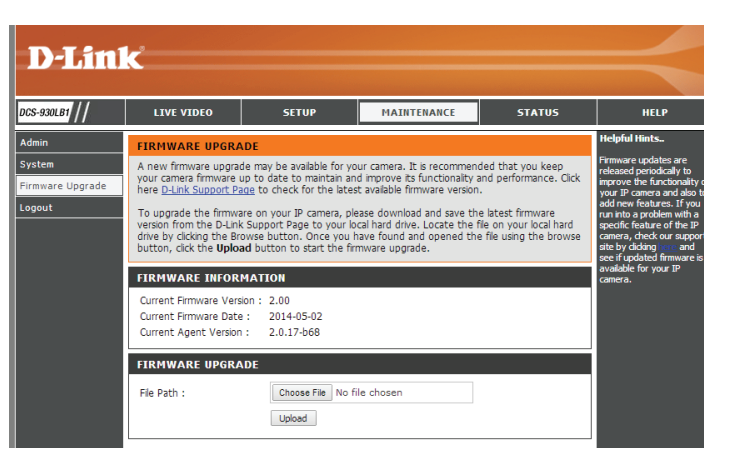

## **Status Geräteinfo**

<span id="page-41-0"></span>In diesem Abschnitt werden Informationen zu Ihrer Kamera und ihrem aktuellen Netzwerk und dem Status der drahtlosen Verbindung angezeigt.

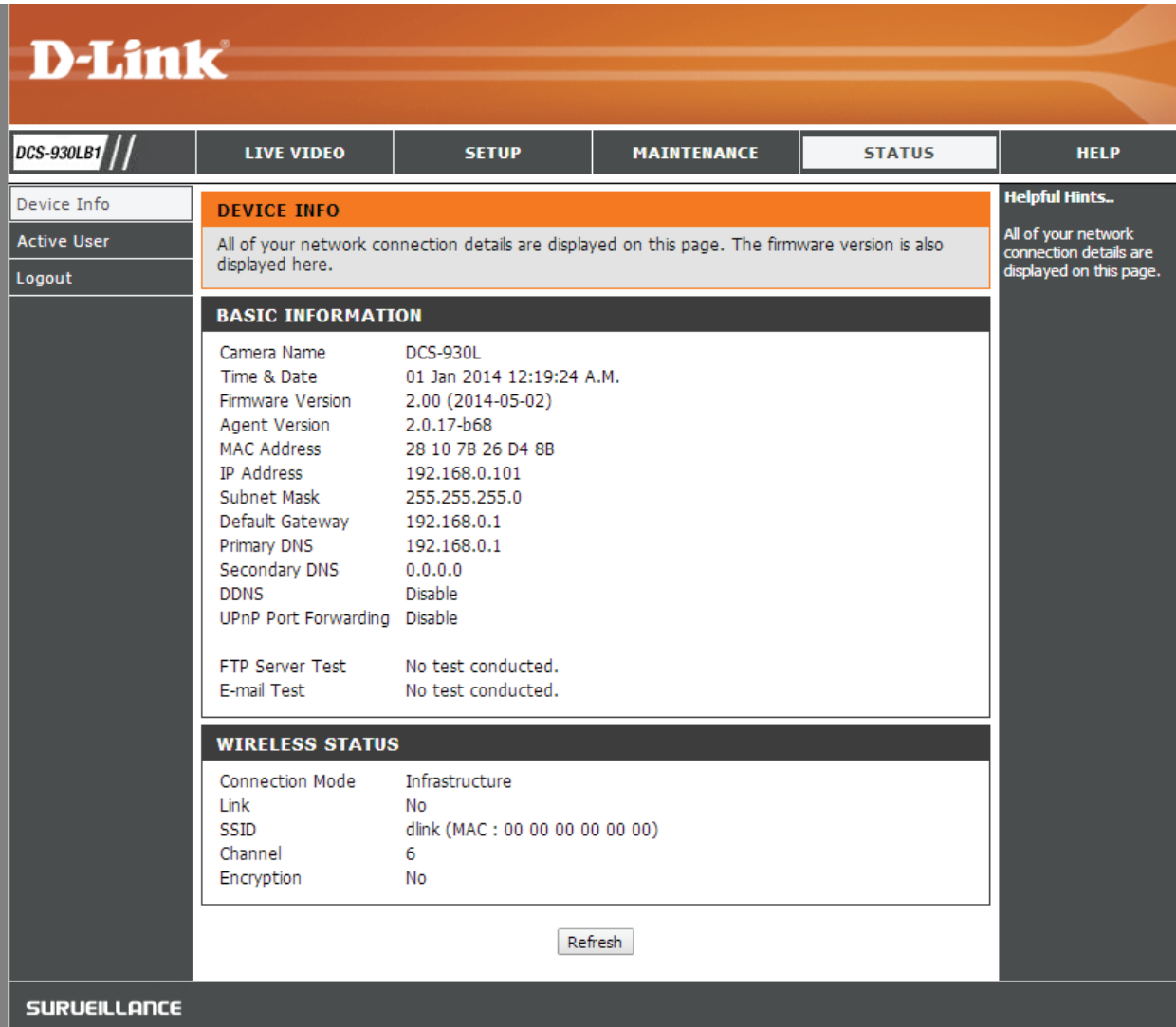

### **Aktiver Benutzer**

<span id="page-42-0"></span>Auf dieser Seite sind alle Informationen über aktive Benutzer der Kamera wie beispielsweise deren Benutzername, die IP-Adresse und die Zeit aufgeführt, zu der deren Kamerazugriff begann.

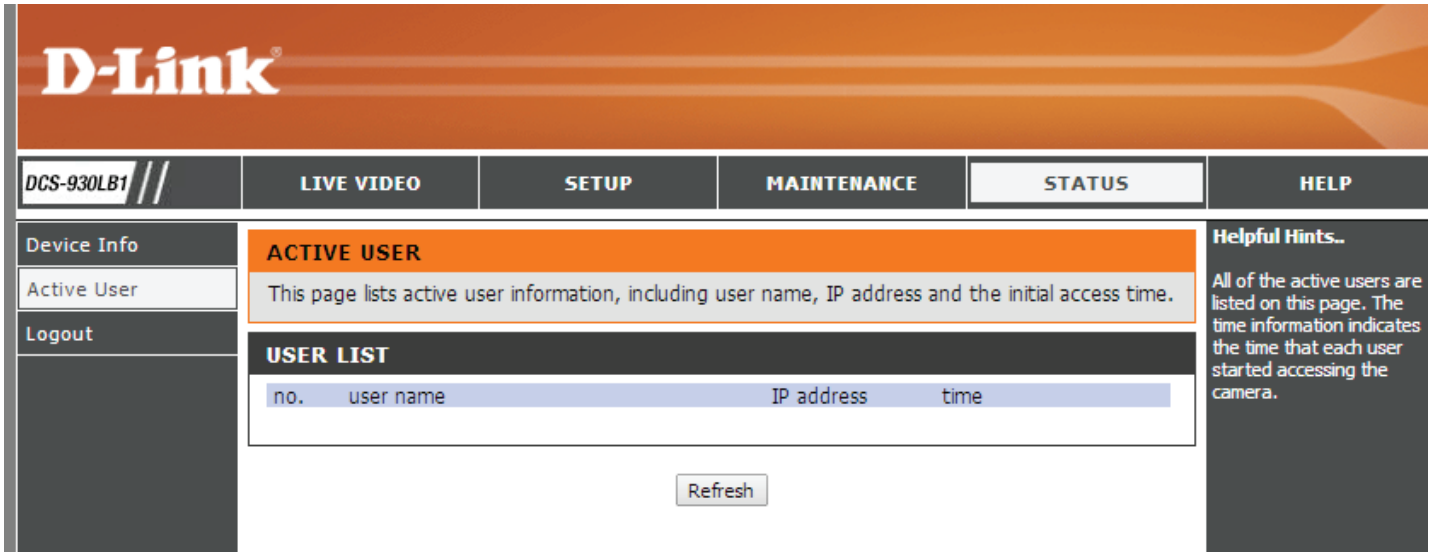

# **Sicherheit für drahtlose Netzwerke**

<span id="page-43-0"></span>In diesem Teil werden die verschiedenen Sicherheitsstufen beschrieben, die Sie zum Schutz Ihrer Daten vor Angriffen und Eindringlingen in Ihr Netzwerk nutzen können.

Die DCS-930L bietet die folgenden Sicherheitsmechanismen:

- WPA-PSK (Pre-Shared Key)
- WEP (Wired Equivalent Privacy)

## **Was ist WEP?**

WEP steht für Wired Equivalent Privacy. Er basiert auf dem IEEE 802.11-Standard und verwendet den RC4-Verschlüsselungsalgorithmus. WEP bietet Sicherheit durch die Verschlüsselung der über Ihr drahtloses Netz übermittelten Daten, sodass sie bei der Übertragung von einem drahtlosen Gerät zum anderen sicher sind.

Um Zugriff auf ein WEP-Netzwerk zu erhalten, muss der Schlüssel bekannt sein. Bei dem Schlüssel handelt es sich um eine Zeichenfolge, die Sie selbst erstellen. Bei der Verwendung von WEP müssen Sie die Verschlüsselungsstufe selbst angeben. Der Verschlüsselungstyp bestimmt dabei die Länge des Schlüssels. Eine 128-Bit-Verschlüsselung erfordert demzufolge einen längeren Schlüssel als eine 64-Bit-Verschlüsselung. Die Schlüssel werden durch Eingabe einer Zeichenfolge in HEX-Format (hexadezimal – die Zeichen 0-9 und A-F) oder ASCII-Format (American Standard Code for Information Interchange – alphanumerische Zeichen) festgelegt. Das ASCII-Format ermöglicht hier die Eingabe einer Zeichenfolge, die sich einfacher merken lässt. Für die Verwendung im Netzwerk wird die eingegebene ASCII-Zeichenfolge in das HEX-Format konvertiert. Es können bis zu vier Schlüssel angegeben werden, so dass die Schlüssel schnell und einfach geändert werden können.

## **Was ist WPA?**

<span id="page-44-0"></span>WPA oder Wi-Fi Protected Access ist ein Wi-Fi-Standard, der die Sicherheitsmerkmale des WEP (Wired Equivalent Privacy) verbessert.

Die 2 wichtigsten Verbesserungen gegenüber WEP sind:

Verbesserte Datenverschlüsselung dank TKIP (Temporal Key Integrity Protocol). TKIP verschlüsselt die Schlüssel mit einem Hash-Algorithmus und stellt durch Hinzufügen einer Funktion zur Integritätsprüfung sicher, dass die Schlüssel nicht verändert wurden. WPA2 basiert auf dem erweiterten Standard 802.11i und verwendet AES (Advanced Encryption Standard) statt TKIP.

Benutzerauthentifizierung, die im Allgemeinen bei WEP fehlt, durch das Extensible Authentication Protocol (EAP). WEP steuert den Zugriff auf ein drahtloses Netz auf der Basis einer Hardware-spezifischen MAC-Adresse des Computers, die relativ leicht aufgespührt und imitiert werden kann. EAP baut auf einem sichereren Public-Key-Verschlüsselungssystem auf und gewährleistet, dass ausschließlich autorisierte Netzwerknutzer Zugriff auf das Netzwerk haben können.

WPA-PSK/WPA2-PSK verwendet einen Kennwortsatz oder einen Schlüssel zur Authentifizierung Ihrer drahtlosen Verbindung. Es handelt sich dabei um ein alphanumerisches Kennwort, das zwischen 8 und 63 Zeichen lang sein muss. Es kann Sonderzeichen (!?\*&\_) und Leerstellen enthalten. Dieser Schlüssel muss genau dem Schlüssel entsprechen, den Sie auf Ihrem drahtlosen Router oder Access Point eingegeben haben.

# **Konfiguration der DCS-930L mit einem Router**

<span id="page-45-0"></span>Die DCS-930L von D-Link ist eine vielseitige und kosteneffektive Netzwerkkamera, die sowohl Video- als auch Audioüberwachung bietet. Sie kann auch aIs leistungsstarkes Überwachungssystem für Sicherheitsanwendungen eingesetzt werden. Die DCS-930L kann mit jedem kabelgebundenen oder 802.11n/g drahtlosen Router verwendet werden. Dieser Abschnitt erklärt, wie Sie die Kamera entweder vom Internet oder Ihrem internen Netzwerk aus betrachten. Erforderliche Komponenten:

- 1 DCS-930L Netzwerkkamera
- 1 Ethernet-Kabel
- Ein kabelgebundener oder drahtloser/kabelloser Router wie der DIR-655 Wireless Router von D-Link
- Ethernet-basierter PC zur Systemkonfiguration

#### **Einrichten der DCS-930L für den Einsatz hinter einem Router**

Die Installation einer DCS-930L Netzwerkkamera in Ihrem Netzwerk ist ein einfacher Vorgang in 4 Schritten:

- 1. Ihrer Netzwerkkamera eine lokale IP-Adresse zuweisen.
- 2. Die Netzwerkkamera mit Ihrem Internet Explorer-Webbrowser anzeigen.
- 3. Mit Ihrem Webbrowser auf den Router zugreifen.
- 4. Virtuelle Server-Ports öffnen, um die Fernbildbetrachtung zu ermöglichen.

*Hinweis: Es handelt sich hierbei um manuell durchzuführende Schritte. Falls Sie jedoch den Assistenten nutzen, führt dieser jeden Schritt automatisch durch.*

Dieser Abschnitt dient dazu, Sie durch den Einrichtungsprozess zur Installation Ihrer Kamera hinter einem Router zu führen und das Betrachten von Videos aus der Ferne zu ermöglichen. Für die Grundeinrichtung der DCS-930L befolgen Sie die in der Installationsanleitung beschriebenen Schritte.

Nach Einrichtung der DCS-930L gemäß Installationsanleitung haben Sie eine betriebsbereite Kamera mit einer zugewiesenen IP-Adresse. Da Sie einen Router benutzen, um das Internet mit einem oder mehreren PCs zusammen zu verwenden, ist die der Netzwerkkamera zugewiesene IP-Adresse eine lokale IP-Adresse. Sie ermöglicht Ihnen eine Ansicht innerhalb Ihres Local Area Network (LAN), bis der Router so konfiguriert ist, dass eine Fernbetrachtung der Kamera über das Internet möglich ist.

#### **Abschnitt 4 - Sicherheit**

#### **1. Ihrer Kamera eine lokale IP-Adresse zuweisen**

Starten Sie den Setup-Assistenten von der CD, die im Lieferumfang der DCS-930L enthalten ist. Folgen Sie den Schritten der Installationsanleitung, um die DCS-930L zu konfigurieren. Der Kamera wird eine lokale IP-Adresse zugewiesen, über die sie vom Router erkannt wird Notieren Sie sich diese IP-Adresse, um bei Bedarf darauf zurückgreifen zu können.

#### **2. Die Netzwerkkamera mit Ihrem Internet Explorer-Webbrowser anzeigen**

Starten Sie Ihren Internet Explorer. Geben Sie in die Adresszeile die IP-Adresse ein, die der Netzwerkkamera vom Setup-Assistenten zugewiesen wurde. Die Seite 'Live Video' der DCS-930L erscheint mit einem Fenster, das Live-Videos von Ihrer Kamera zeigt. Sie können diesen Bildschirm von jedem PC in Ihrem LAN, auf dem der Internet Explorer ausgeführt wird, sehen.

Klicken Sie oben auf dem Bildschirm auf die Schaltfläche **Setup**. Benutzen Sie die Bildlaufliste bis zum Ende der Seite 'Network Setup' (Netzwerkeinrichtung), um die von HTTP und Streaming Audio und Video verwendeten Ports anzuzeigen.

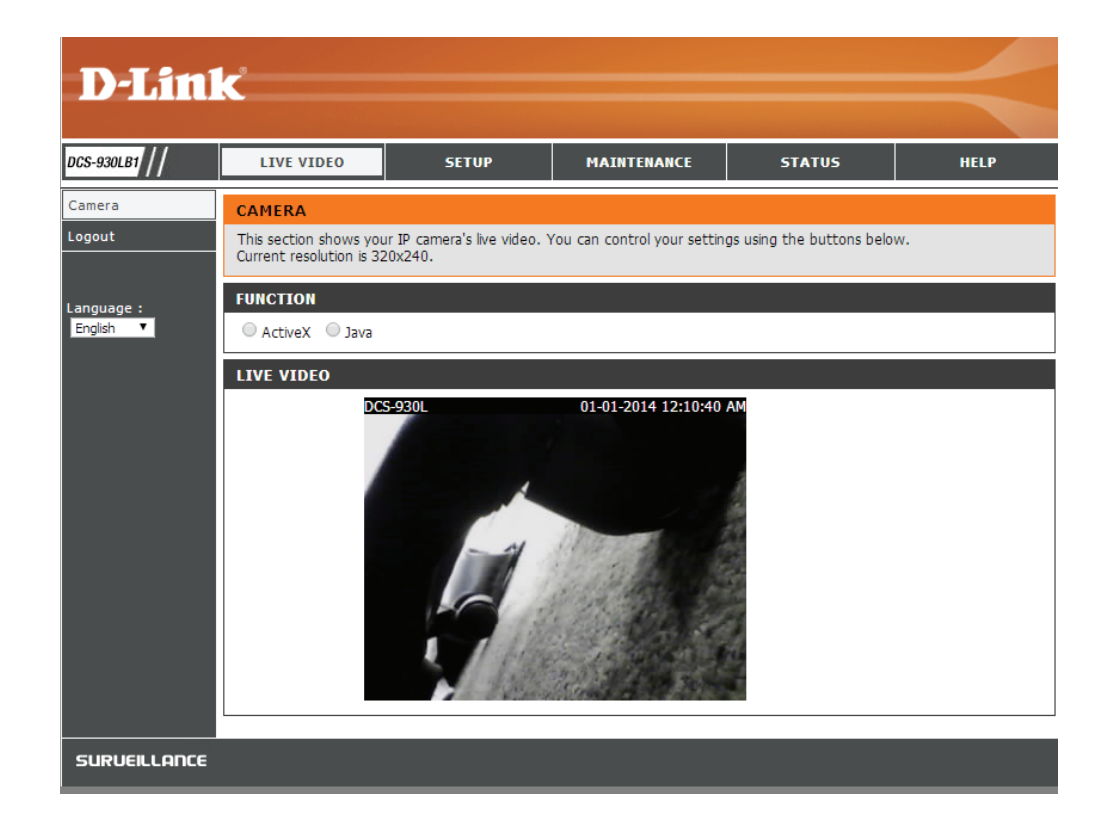

Die Seite **Setup > Network Setup** (Setup > Netzwerk-Setup) zeigt die Port-Einstellungen für Ihre Kamera an. Sie können nach Bedarf geändert werden, falls sie bereits von anderen Geräten genutzt werden (wie z. B. in einer Umgebung mit mehreren Kameras).

**Hinweis:** Es muss der HTTP-Port für die DCS-930L geöffnet werden.

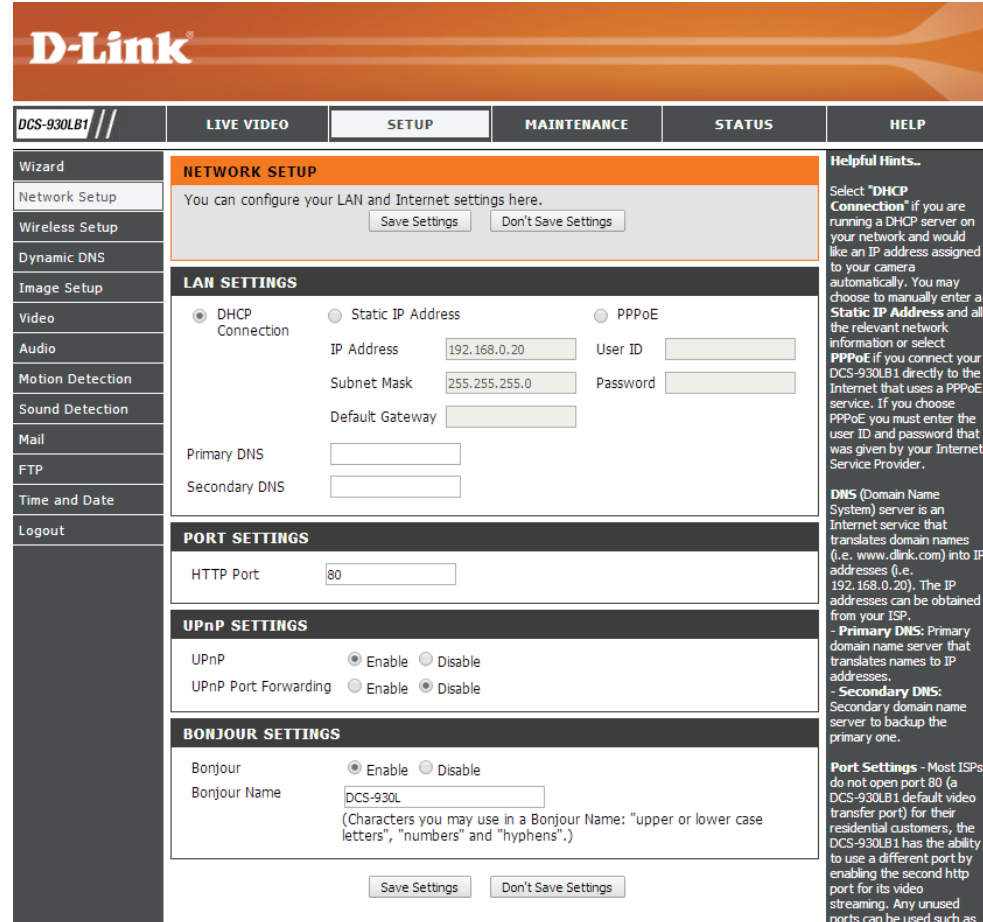

#### **Einrichtung und Installation des Routers**

Die folgenden Schritte gelten im Allgemeinen für alle Router, die Sie in Ihrem Netzwerk haben. Als Beispiel wird der Router DIR-655 von D-Link verwendet, um den Konfigurationsvorgang zu veranschaulichen. Für die Konfiguration der Anfangseinstellungen des DIR-655 befolgen Sie die Schritte der Installationsanleitung des DIR-655.

#### **3. Mit Ihrem Webbrowser auf den Router zugreifen**

Wenn Sie einen Kabel- oder DSL-Internetdienst haben, besitzen Sie höchstwahrscheinlich eine dynamisch zugewiesene WAN IP-Adresse. 'Dynamisch' bedeutet, dass sich die WAN IP-Adresse Ihres Routers, abhängig von Ihrem Internetdienstanbieter, von Zeit zu Zeit ändern kann. Eine dynamische WAN IP-Adresse identifiziert Ihren Router im öffentlichen Netzwerk und erlaubt ihm den Zugang zum Internet. Um die WAN IP-Adresse Ihres Routers herauszufinden, gehen Sie zum Status-Menü Ihres Routers und suchen die WAN-Informationen für Ihren Router (wie auf der nächsten Seite gezeigt). Die WAN IP-Adresse ist aufgeführt. Dies ist die Adresse, die Sie in Ihren Webbrowser eingeben müssen, um Ihre Kamera über das Internet zu sehen.

#### Ihre WAN IP-Adresse ist auf der Infoseite

**Status > Device Info** (Status > Geräte-Info) des Routers aufgeführt.

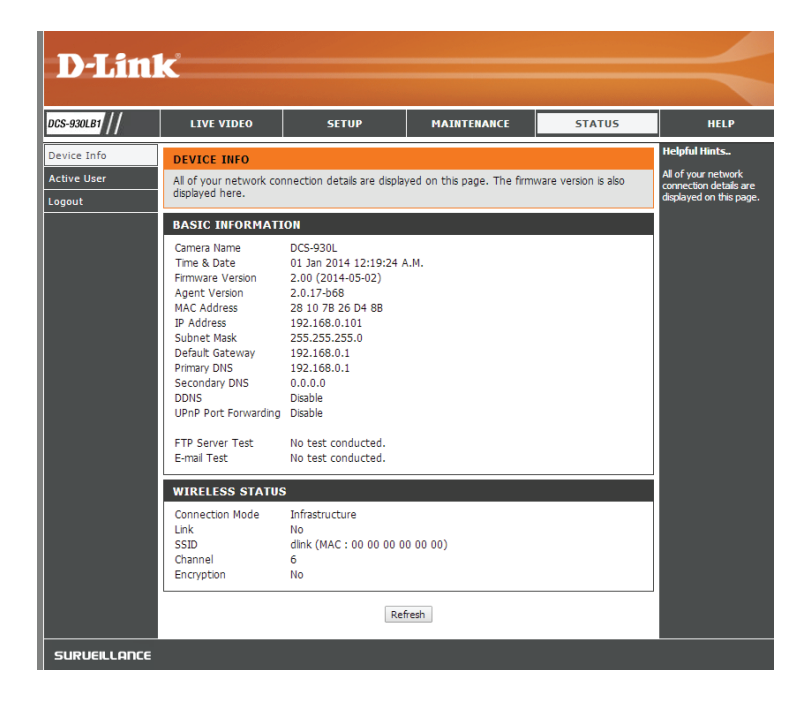

Hinweis: Da sich eine dynamische WAN IP je nach Ihrem Internetdienstanbieter von Zeit zu Zeit ändern kann, möchten Sie vielleicht lieber eine statische IP-Adresse von Ihrem Internetdienstanbieter beziehen. Eine statische IP-Adresse ist eine feste IP-Adresse, die sich nicht ändert und die für Sie für den Fernzugriff auf Ihre Kamera praktischer ist. Mit der statischen IP-Adresse können Sie auch auf Ihre an Ihren Router angeschlossene Kamera über das Internet zugreifen.

#### **4. Virtuelle Server-Ports öffnen, um die Fernbildbetrachtung zu ermöglichen**

Die Sicherheitsfunktionen der im Router DIR-655 eingebauten Firewall hindern Benutzer am Zugriff auf die Videos der DCS-930L über das Internet. Der Router verbindet sich mit dem Internet über eine Reihe von nummerierten Ports. Die von der DCS-930L normalerweise verwendeten Ports sind für den Zugriff über das Internet gesperrt. Daher müssen diese Ports über das Internet zugänglich gemacht werden. Dies wird mit der Funktion 'Virtual Server' (Virtueller Server) des Routers DIR-655 erreicht. Die von der Kamera verwendeten virtuellen Server Ports müssen für den Zugriff auf Ihre Kamera durch den Router geöffnet werden. Klicken Sie auf die Registerkarte **Advanced** (Erweitert) des Router-Bildschirms, um auf 'Virtual Server' (Virtueller Server) zuzugreifen.

Folgen Sie den Schritten unten, um die Einstellungen des virtuellen Servers Ihres Routers zu konfigurieren:

1. Klicken Sie auf **Enabled** (Aktiviert).

2. Geben Sie für jeden Eintrag einen anderen Namen ein.

3. Geben Sie die lokale IP-Adresse Ihrer Kamera (z. B. 192.168.0.120) in das Feld 'Private IP' ein.

4. Wählen Sie TCP für den HTTP-Port und TCP für 5556 - 5559 Ports.

5. Wenn Sie die standardmäßigen Kameraport-Einstellungen verwenden, geben Sie in den Abschnitten Public (Öffentlicher) und Private (Privater) Port 80 ein und klicken Sie auf **Apply** (Übernehmen).

6. Scheduling (Zeitplan) sollte auf Always (Immer) gestellt werden, so dass zu jeder Zeit auf die Kamerabilder zugegriffen werden kann.

#### **Abschnitt 4 - Sicherheit**

Wichtiger Hinweis: Einige Internetdienstanbieter blockieren den Zugriff auf Port 80 und andere allgemein genutzte Internet-Ports, um Bandbreite zu sparen. Wenden Sie sich an Ihren Internetdienstanbieter, damit Sie die entsprechenden Ports öffnen können. Wenn Ihr Internetdienstanbieter keinen Datenverkehr über Port 80 zulässt, müssen Sie den von der Kamera verwendeten Port von 80 auf einen anderen Wert ändern, z. B. 800. Da Router unterschiedlich sind, sollten Sie die entsprechenden spezifischen Anleitungen zum Öffnen von Ports in Ihrem Benutzerhandbuch befolgen.

Geben Sie gültige Ports unter 'Virtual Server' (Virtueller Server') Ihres Routers ein. Vergessen Sie nicht, das Feld neben dem Kameranamen in der Liste der virtuellen Server zu markieren, um Ihre Einstellungen zu aktivieren.

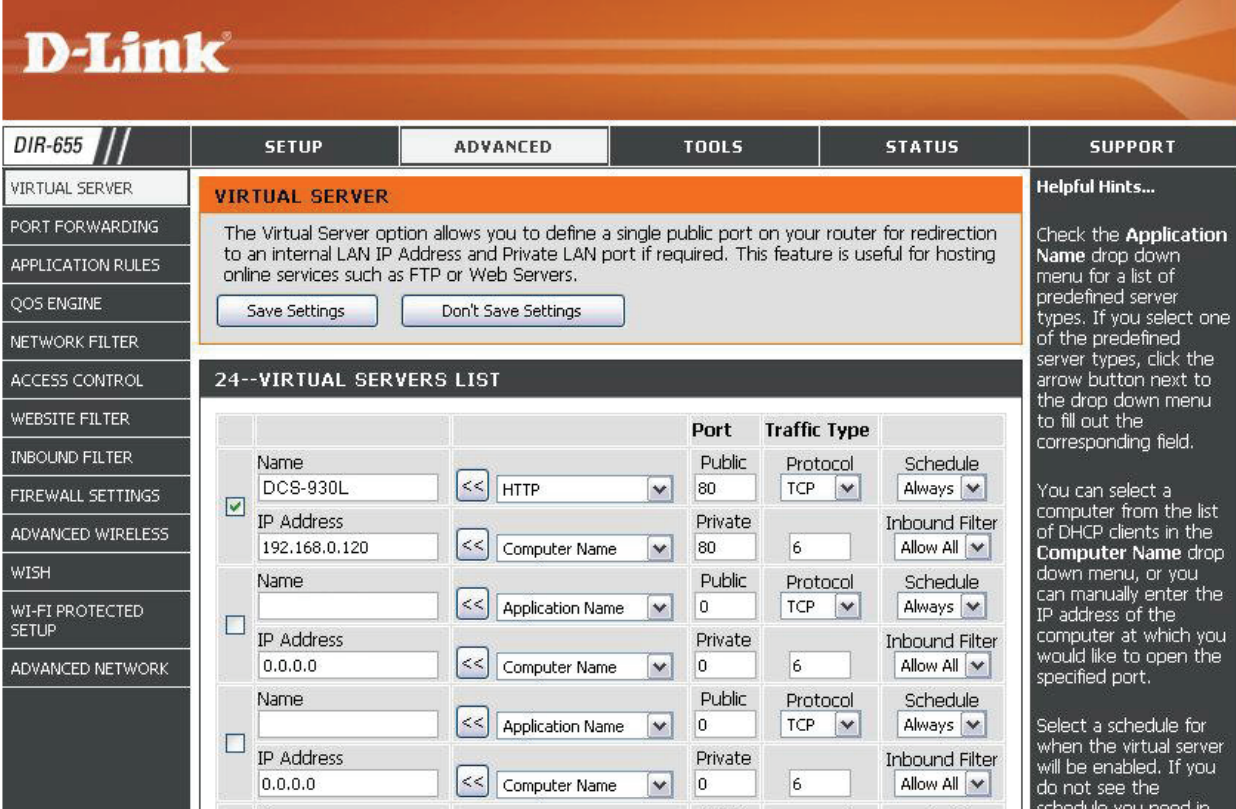

# **Fehlerbehebung**

<span id="page-51-0"></span>Dieses Kapitel enthält Lösungen zu Problemen, die während der Installation und des Betriebs Ihres DCS-930L auftreten können.

Lesen Sie sich bei dem Auftreten von Problemen zunächst die folgenden Beschreibungen und Erläuterungen durch. (Die unten angeführten Beispiele werden anhand von Bildschirmabbildungen in Windows Vista® und XP illustriert. Wenn Sie ein anderes Betriebssystem nutzen, werden die Bildschirmabbildungen den folgenden Beispielen ähnlich sein.)

#### **1. Was bedeutet Fernzugriff (oder Remote Zugriff)? Wie aktiviere ich ihn?**

Fernzugriff ermöglicht Ihnen, problemlos von jedem Computer mit einer Verbindung zum Internet über einen Webbrowser auf Ihre Kamera zuzugreifen. So können Sie sich die Aufnahmen Ihrer Kamera ansehen und Einstellungen vornehmen, auch wenn Sie nicht zuhause sind.

Um den Fernzugriff zu aktivieren, befolgen Sie einfach die Anweisungen des Installationsassistenten, der sich auf der im Lieferumfang enthaltenen CD befindet. Sie können den Assistenten auch von der folgenden Adresse im Internet herunterladen: http://www.mydlink.com/support.

#### **2. Was tun, wenn ich mein Kennwort vergessen habe?**

Wenn Sie Ihr Kennwort vergessen haben, müssen Sie alle Einstellungen Ihrer Kamera zurücksetzen (auch Hard Reset genannt). Dieser Vorgang setzt alle Ihre Einstellungen auf die werkseitigen Standardeinstellungen zurück.

Um die Einstellungen Ihrer Kamera zurückzusetzen, verwenden Sie eine entsprechend auseinandergezogene Büroklammer (oder einen ähnlich spitzen Gegenstand) und drücken und halten Sie die RESET-Taste mindestens 10 Sekunden lang, während Ihre Kamera angeschlossen ist.

#### **3. Warum leuchtet die LED nicht auf?**

Möglicherweise liegt ein Fehler mit der Stromversorgung vor. Vergewissern Sie sich, dass Sie für die Netzwerkkamera das mitgelieferte Netzteil (DC 5V) verwenden. Stellen Sie sicher, dass das Gerät korrekt an die Stromversorgung angeschlossen ist. Wenn die Kamera ordnungsgemäß funktioniert, ist die LED möglicherweise deaktiviert. Zur LED-Steuerung und Informationen zum Aktivieren der LED finden Sie unter ["Admin" on page 39](#page-38-1).

#### **4. Warum ist die Netzwerkverbindung der Kamera nicht verlässlich?**

Möglicherweise liegt ein Problem mit dem Netzwerkkabel vor. Um die Funktionsfähigkeit der Kabel zu prüfen, senden Sie einen PING an die Adresse eines erkannten Geräts im Netzwerk. Liegt kein Problem mit den Kabeln vor und das Netzwerk ist ansprechbar, sollten Sie eine Antwort ähnlich der folgenden erhalten: (…bytes = 32 time = 2 ms).

Ein anderes mögliches Problem könnte sein, dass das Netzwerkgerät, wie ein Hub oder Switch, die von der Netzwerkkamera genutzt werden, nicht einwandfrei funktioniert. Vergewissern Sie sich, dass die Stromversorgung für die Geräte gewährleistet ist und sie ordnungsgemäß funktionieren.

#### **5. Warum funktioniert die Netzwerkkamera lokal, aber nicht aus der Ferne?**

Der Grund könnte der Firewall-Schutz sein. Wenden Sie sich an Ihren Systemadministrator. Die Einstellungen der Firewall müssen möglicherweise geändert werden, damit auf die Netzwerkkamera von außerhalb Ihres LAN zugegriffen werden kann. Weitere Informationen finden Sie im Abschnitt zur Installation Ihrer Kamera hinter einem Router.

Stellen Sie sicher, dass Ihre Netzwerkkamera nicht mit einem Webserver in Konflikt ist, den Sie möglicherweise auf Ihrem Netzwerk ausführen.

Die standardmäßige Router-Einstellung könnte ein Grund sein. Prüfen Sie, ob die Konfiguration der Router-Einstellungen den Zugriff auf die Netzwerkkamera von außerhalb Ihres LAN erlaubt.

#### **6. Warum erscheinen helle vertikale weiße Linien über dem ganzen Bild?**

Es könnte sein, dass der CMOS-Sensor (ein lichtempfindliches quadratisches Bauteil hinter der Linse, das die Lichtsignale misst und in ein digitales Format umwandelt, damit Ihr Computer es als erkennbares Bild darstellen kann) überlastet wurde. Dies kann geschehen, wenn er hellen Lichtquellen, wie direktem Sonnenlicht oder Halogenlampen, ausgesetzt wurde. Bringen Sie die Netzwerkkamera sofort an einem schattigeren Ort an, da der CMOS-Sensor beschädigt wird, wenn er längere Zeit hellem Licht ausgesetzt wird.

#### **7. Die Kamera produziert verrauschte Bilder. Wie kann ich das Problem lösen?**

Die Videobilder sind möglicherweise verrauscht, wenn die Netzwerkkamera in einer sehr schwach ausgeleuchteten Umgebung verwendet wird.

#### **8. Die Bilder sind von schlechter Qualität. Wie kann ich die Bildqualität verbessern?**

Vergewissern Sie sich, dass die Anzeigeeigenschaften Ihres Computers auf eine Farbqualität von mindestens 6 Bit eingestellt sind. Bei 16 oder 256 Farben erzeugt Ihr Computer Farbverlaufeffekte, so genanntes Dithering, in dem Bild, was dazu führt, dass das Bild in schlechter Qualität erscheint. Die Konfiguration auf der Bildanzeige der Netzwerkkamera ist nicht korrekt. Im Abschnitt 'Web Configuration Video' (Web-Konfiguration der Kamera) können Sie die der Verbesserung der Bildqualität zugeordneten Parameter wie Helligkeit, Kontrast, Farbton und Lichtfrequenz anpassen. Weitere Informationen dazu finden Sie im Abschnitt zur Webkonfiguration.

#### **9. Warum stehen über den Webbrowser keine Bilder zur Verfügung?**

Möglicherweise ist ActiveX deaktiviert. Wenn Sie die Bilder über den Internet Explorer anzeigen, vergewissern Sie sich, dass ActiveX im Menü 'Internetoptionen' aktiviert ist. Sie müssen eventuell auch die Sicherheitseinstellungen Ihres Webbrowsers ändern, damit das ActiveX Plugin installiert werden kann.

Wenn Sie eine niedrigere Version des Internet Explorers als Version 6 nutzen, müssen Sie ein Upgrade Ihres Webbrowsers vornehmen, um das von der Internetkamera übertragene Streaming Video zu sehen.

# **Grundlagen drahtloser Netze**

<span id="page-53-0"></span>Drahtlose D-Link-Produkte basieren auf Industriestandards, um einfach zu verwendende und kompatible drahtlose Konnektivität mit hoher Geschwindigkeit in Ihrem Heim, Büro oder für drahtlose Netzwerke mit öffentlichem Zugang zu liefern. Mit der strikten Einhaltung der IEEE-Standards bietet Ihnen die Drahtlos-Produktpalette von D-Link die Möglichkeit, sicher auf die gewünschten Daten zuzugreifen - überall und jederzeit. So genießen Sie alle Freiheiten, die Ihnen drahtlose Netzwerke bieten.

Ein drahtloses WLAN (Wireless Local Area Network/drahtloses lokales Netzwerk) ist ein Netzwerk aus Computern, in dem Daten über Funksignale statt Kabel gesendet und empfangen werden. Die Verwendung von WLAN nimmt nicht nur zuhause und in Büros ständig zu, sondern auch in der Öffentlichkeit, wie auf Flughäfen, in Cafés und Universitäten. Innovative Methoden zur Nutzung der WLAN-Technologie helfen, effizienter zu arbeiten und zu kommunizieren. Darüber hinaus hat sich die erhöhte Mobilität ohne Kabel und andere feste Infrastrukturobjekte für viele Nutzer als vorteilhaft erwiesen.

Oftmals ist es für mobile Netzgeräte von Vorteil, Verbindungen zu einem herkömmlichen Ethernet-LAN herstellen zu können, um Server, Drucker oder eine Internetverbindung zu nutzen, die durch das kabelgebundene LAN bereitgestellt werden. Ein drahtloser/kabelloser Router ist ein Gerät, das diese Verbindung bereitstellt.

### **Was bedeutet 'Drahtlos'?**

Drahtlose oder WiFi-Technologie ist eine Methode, Ihren Computer an ein Netzwerk anzuschließen, ohne Kabel zu verwenden. WiFi, ein über 300 Unternehmen umfassendes Konsortium, das Produkte verschiedener Hersteller auf der Basis des IEEE 802.11 Standards zertifiziert und so den Betrieb mit verschiedenen drahtlosen Geräten gewährleistet, nutzt Funkfrequenzen zur drahtlosen Verbindung von Computern an beliebigen Standorten im Netz, zu Hause oder im Büro.

#### **Warum drahtlose Technologie von D-Link**?

D-Link ist weltweit führender und preisgekrönter Designer, Entwickler und Hersteller von Netzwerkprodukten. D-Link liefert die Leistung, die Sie brauchen, zu einem Preis, den Sie sich leisten können. D-Link bietet Ihnen alle Produkte, die Sie zur Einrichtung Ihres Netzwerks benötigen.

#### **Wie funktionieren drahtlose Netzwerke?**

Die drahtlose Kommunikation in einem Netzwerk ist mit jener über ein schnurloses Telefon zu vergleichen. Funksignale übertragen Daten von einem Punkt A zu einem Punkt B. Allerdings unterliegt diese Technologie bestimmten Einschränkungen, in welchem Maße Sie auf das Netzwerk zugreifen können. So müssen Sie sich innerhalb der Reichweite des Funknetzbereichs befinden, um eine Verbindung zu Ihrem Computer herstellen zu können. Zwei Drahtlos-Netze (auch Funknetze oder kabellose Netze genannt) werden unterschieden: WLAN (Wireless Local Area Network) und WPAN (Wireless Personal Area Network).

#### **Wireless Local Area Network (WLAN)**

In einem WLAN oder drahtlosen lokalen Netzwerk verbindet ein Gerät, als Access Point (AP) oder auch Basisstation bezeichnet, Computer mit dem Netzwerk. Der Access Point verfügt über eine kleine Antenne, mit der Daten über Funksignale übertragen werden können. Bei einem in Innenräumen aufgestellten Access Point sind Reichweiten bis zu 90 m möglich. Ein Access Point kann im Freien eine Reichweite von 48 km erreichen und dadurch an Orten wie Produktionsstätten, Industrieanlagen, Schul- und Universitätsgeländen, Flughäfen, Golfplätzen und vielen anderen Orten und Einrichtungen im Freien genutzt werden.

### **Wer nutzt die drahtlose Technologie?**

Die drahtlose Technologie ist in den letzten Jahren so beliebt geworden, dass wohl fast jeder sie nutzt; ob zuhause, im Büro oder in Geschäftsbereichen, D-Link hat dafür ein drahtloses Lösungsangebot.

#### **Home (Startseite)**

- Breitbandzugriff für alle zuhause
- Im Web surfen, E-Mails abrufen, Instant Messaging und vieles mehr
- Keine lästigen Kabel mehr im Haus
- Einfach und leicht zu bedienen

#### **Klein- und Heimbüros**

- Behalten Sie zuhause die Übersicht wie im Büro
- Fernzugriff auf Ihr Büronetz von zuhause
- Teilen Sie Internetverbindung und Drucker mit mehreren Computern
- Kein spezieller Büroraum nötig

### **Wo wird die drahtlose Technologie verwendet?**

Die drahtlose Technologie wird nicht nur zuhause oder im Büro immer beliebter, sondern breitet sich überall immer weiter aus. Vielen gefällt die Freiheit, die Mobilität bietet, und die Technologie ist inzwischen so beliebt, dass mehr und mehr öffentliche Einrichtungen nun drahtlose Zugriffsmöglichkeiten bereitstellen. Die drahtlose Verbindungsmöglichkeit an öffentlichen Orten wird gewöhnlich "Hotspot" genannt.

Mithilfe eines D-Link Cardbus Adapters und Ihrem Laptop können Sie auf einen solchen Hotspot zugreifen und eine Verbindung zum Internet von fernen Standorten aus herstellen, wie z. B. von Flughäfen, Hotels, Cafés, Bibliotheken, Restaurants und Kongresszentren.

Ein drahtloses Netzwerk lässt sich zwar relativ leicht einrichten, kann jedoch für jemanden, der es zum ersten Mal installiert, ziemlich schwierig sein, weil man nicht weiß, wo man beginnen soll. Wir haben deshalb einige schrittweise Anleitungen und Tipps zusammengestellt, die Ihnen bei der Einrichtung eines solchen drahtlosen Netzwerks helfen sollen.

#### **Tipps**

Hier sind ein paar Punkte, die Sie bei der Installation eines drahtlosen Netzes beachten sollten.

#### **Stellen Sie Ihren Router oder Access Point an zentraler Stelle auf**

Achten Sie darauf, den Router/Access Point an einem zentralen Punkt in Ihrem Netzwerk aufzustellen, um die bestmögliche Leistung zu gewährleisten. Versuchen Sie, den Router/Access Point so hoch wie möglich im Raum aufzustellen, damit das Signal in Ihrem Zuhause entsprechend gestreut wird. In einem Haus mit zwei Stockwerken brauchen Sie für Ihr Netz möglicherweise einen Repeater, um das Signal zu verstärken und so die Reichweite zu erhöhen.

#### **Eliminierung von Interferenzen**

Stellen Sie Ihre Heimgeräte wie schnurlose Telefone, Mikrowellenherd und Fernsehgeräte so weit wie möglich vom Router/Access Point entfernt auf. Damit reduzieren Sie mögliche Interferenzen, die die Geräte aufgrund ihrer Nutzung der gleichen Frequenz verursachen würden.

#### **Sicherheit**

Lassen Sie nicht zu, dass Ihre Nachbarn oder irgendein Eindringling eine Verbindung zu Ihrem drahtlosen Netz herstellt. Sichern Sie Ihr Netz durch Einschalten der WPA- oder WEP-Sicherheitsfunktion des Routers. Genaue Informationen zur Einrichtung dieser Funktion finden Sie im Produkthandbuch.

# **Drahtlose Modi**

<span id="page-57-0"></span>Es stehen Ihnen grundsätzlich zwei Vernetzungsmodi zur Verfügung:

- Infrastrukturmodus Alle drahtlosen Clients stellen eine Verbindung zu einem Access Point oder drahtlosen Router her.
- Ad-Hoc-Modus Direkte Verbindung zu einem anderen Computer, zur Peer-to-Peer-Kommunikation, mithilfe von drahtlosen Netzwerkadaptern auf jedem Computer, wie z. B. zwei oder mehr DCS-930L Wireless Network Cardbus-Adapter.

Ein Infrastrukturnetzwerk umfasst einen Access Point oder drahtlosen Router. Alle drahtlosen Geräte oder Clients stellen eine Verbindung zum drahtlosen Router oder Access Point her.

Ein Ad-Hoc-Netzwerk enthält nur Clients, wie z. B. Laptops mit drahtlosen Cardbus-Adaptern. Alle Adapter müssen sich zur Kommunikation im Ad-Hoc-Modus befinden.

# **Grundlagen des Netzwerkbetriebs**

### <span id="page-58-0"></span>**Überprüfung Ihrer IP-Adresse**

Nachdem Sie Ihren neuen D-Link-Adapter installiert haben, sollten standardmäßig die TCP/IP-Einstellungen eingerichtet werden, um automatisch eine IP-Adresse von einem DHCP-Server (d. h. drahtlosen Router) zu beziehen. Zur Verifizierung Ihrer IP-Adresse führen Sie bitte folgende Schritte durch.

Klicken Sie auf **Start** > **Ausführen**. Geben Sie dann im Feld 'Öffnen' des Dialogfensters 'Ausführen' **cmd** ein und klicken Sie auf **OK**.

Geben Sie bei der Eingabeaufforderung **ipconfig** ein und drücken Sie auf die **Eingabetaste**.

Die IP-Adresse, die Subnetzmaske und das Standard-Gateway für Ihren Adapter werden angezeigt.

Wenn die Adresse 0.0.0.0 ist, überprüfen Sie Ihre Adapter-Installation, die Sicherheitseinstellungen und die Einstellungen auf Ihrem Router. Einige Firewall-Programme blockieren möglicherweise eine DHCP-Anfrage an neu installierte Adapter.

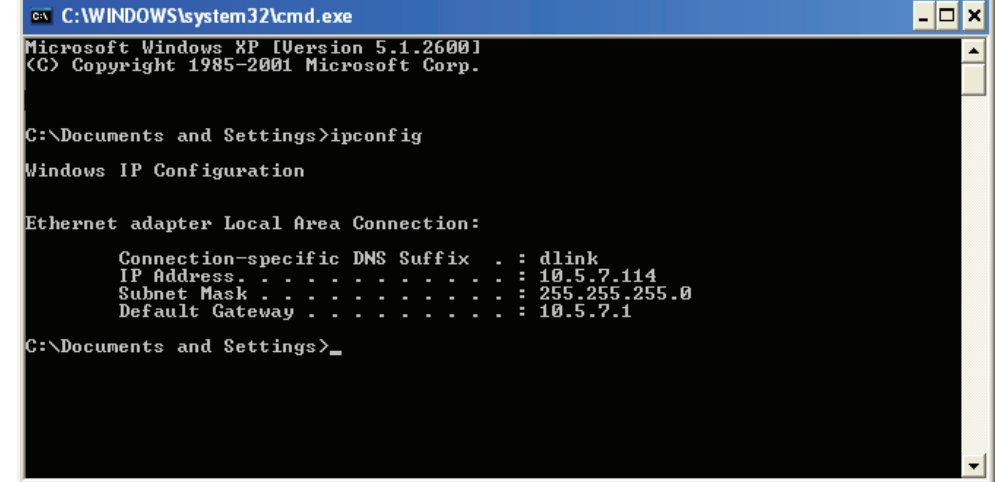

Wenn Sie sich mit einem drahtlosen Netzwerk an einem Hotspot (z. B. Hotel, Café, Flughafen) verbinden, fragen Sie bitte einen Angestellten oder Administrator vor Ort nach den Einstellungen des drahtlosen Netzwerks.

### <span id="page-59-0"></span>**Statische Zuweisung einer IP-Adresse**

Wenn Sie kein(en) DHCP-fähiges(n) Gateway/Router verwenden oder wenn Sie eine statische IP-Adresse zuweisen müssen, führen Sie bitte die folgenden Schritte aus:

#### **Schritt 1**

Windows® Vista -Klicken Sie auf **Start** > **Systemsteuerung** > **Netzwerk und Internet** > **Netzwerk- und Freigabecenter** > **Netzwerkverbindungen verwalten**.

Windows XP - Klicken Sie auf **Start** > **Systemsteuerung** > **Netzwerk- und Internetverbindungen**.

#### **Schritt 2**

Klicken Sie mit der rechten Maustaste auf die **LAN-Verbindung**, die Ihren D-Link Netzwerkadapter darstellt, und wählen Sie **Eigenschaften**.

#### **Schritt 3**

Markieren Sie **Internetprotokoll (TCP/IP)** und klicken Sie auf **Eigenschaften**.

#### **Schritt 4**

Klicken Sie auf **Folgende IP-Adresse verwenden** und geben Sie eine IP-Adresse, die auf dem gleichen Subnetz wie Ihr Netzwerk ist, oder die LAN IP-Adresse auf Ihrem Router ein.

**Beispiel:** Wenn die LAN IP-Adresse des Routers 192.168.0.1 ist, erstellen Sie Ihre IP-Adresse als 192.168.0.X, wobei X eine Zahl zwischen 2 und 99 ist. Vergewissern Sie sich, dass die gewählte Zahl nicht im Netzwerk verwendet wird. Richten Sie das Standard-Gateway mit der gleichen Adresse wie der LAN IP-Adresse Ihres Routers (192.168.0.1) ein.

Richten Sie den primären DNS-Server mit der gleichen Adresse wie der LAN IP-Adresse Ihres Routers (192.168.0.1) ein. Ein alternativer sekundärer DNS-Server wird nicht benötigt. Sie können auch einen DNS-Server Ihres Internetdienstanbieters eingeben.

#### **Schritt 5**

Klicken Sie zweimal auf **OK**, um Ihre Einstellungen zu speichern.

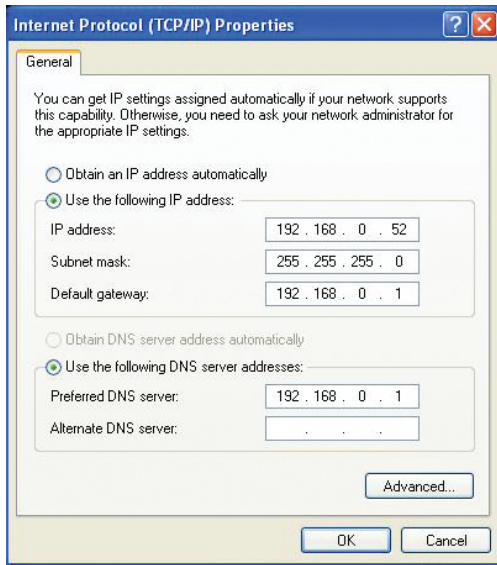

# **Technische Daten**

#### <span id="page-60-0"></span>**SYSTEMANFORDERUNGEN**

- Microsoft Windows® 8/7/Vista/XP oder Mac mit OS X 10.6 oder höher
- • PC mit 1,3 GHz oder höher und mindestens 128 MB RAM
- Internet Explorer 7, Firefox 12, Safari 6 oder Chrome 20 oder höher mit Java (installiert und aktiviert)

#### **Netzwerkprotokoll**

- • IPV4, ARP, TCP, UDP, ICMP
- DHCP Client
- NTP Client (D-Link)
- DNS Client
- DDNS Client (Dyndns und D-Link)
- SMTP Client
- FTP Client
- • HTTP Server
- PPPoE (PPPoE aktivieren):
- • UPnP Portweiterleitung

#### **INTEGRIERTE NETZWERKSCHNITTSTELLEN**

- 10/100BASE-TX Fast Ethernet
- 802.11b/g/n WLAN

#### **DRAHTLOSE KONNEKTIVITÄT**

• 802.11b/g/n Wireless mit WEP/WPA/WPA2-Sicherheit

#### **WLAN-SENDELEISTUNG**

• 16 dbm für 11b, 12 dbm für 11g,12 dbm für 11n (typisch)

#### **SDRAM**

• 32 MB

#### **FLASH-SPEICHER**

 $-4MR$ 

#### **RÜCKSETZKNOPF (RESET)**

• Auf werkseitige Standardeinstellungen zurückzusetzen

#### **VIDEO-Codecs**

- • MJPEG
- • JPEG für Standbilder

#### **VIDEOFUNKTIONEN**

- • Einstellbare Bildgröße und -qualität
- • Zeitstempel und Text-Overlay
- • Bildumdrehen und Spiegeln

#### **AUFLÖSUNG**

- • 640 x 480 bei einer 20 fps (Bildfrequenz)
- • 320 x 240 bei einer 30 fps (Bildfrequenz)
- • 160 x 120 bei einer 30 fps (Bildfrequenz)

#### **OBJEKTIV**

• Brennweite: 3,15 mm, F2,8

#### **SENSOR**

• VGA 1/5 Zoll CMOS-Sensor

#### **Mindestbeleuchtung**

 $\cdot$  1 lux @ F2.8

#### **Sichtwinkel**

- Horizontal: 45.3°
- Vertikal: 34,5°
- Diagonal: 54,9°

#### **DIGITALER ZOOM**

 $\cdot$  Bis zu 4x

#### **3A-Steuerung**

- AGC (Auto Gain Control/Automatische Verstärkungsregelung)
- • AWB ( Auto White Balance/Automatischer Weißabgleich)
- AES (Auto Electronic Shutter/Automatischer elektronischer Shutter)

#### **Strom**

- • Eingang: 100-240 V AC, 50/60 Hz
- • Ausgang: 5 V Gleichstrom, 1 A
- • Externes Schaltnetzteil

#### **Abmessungen (T x B x H)**

- • Nur Kamera: 60 x 25 x 95.75 mm
- • Einschließlich Ausleger und Stativ: 80 x 80 x 126 mm

#### **GEWICHT**

• Nur Kamera:

46.1 g  $\pm$  5%

• Einschließlich Ausleger und Stativ: 80.1 g  $\pm$  5%

#### **MAX. STROMVERBRAUCH**

 $\cdot$  1,84 W

#### **Betriebstemperatur**

 $\cdot$  0 °C bis 40 °C

#### **Lagertemperatur**

 $\cdot$  -20  $\degree$ C bis 70  $\degree$ C

#### **Luftfeuchtigkeit**

• 20 - 80 % RLF nicht kondensierend

#### **Emission (EMI), Sicherheit und andere Zertifizierungen**

- FCC Class B
- $\cdot$  IC
- • C-Tick
- $\cdot$  CF